## **Inhaltsverzeichnis**

. . . . . . .

## **Inhaltsverzeichnis**

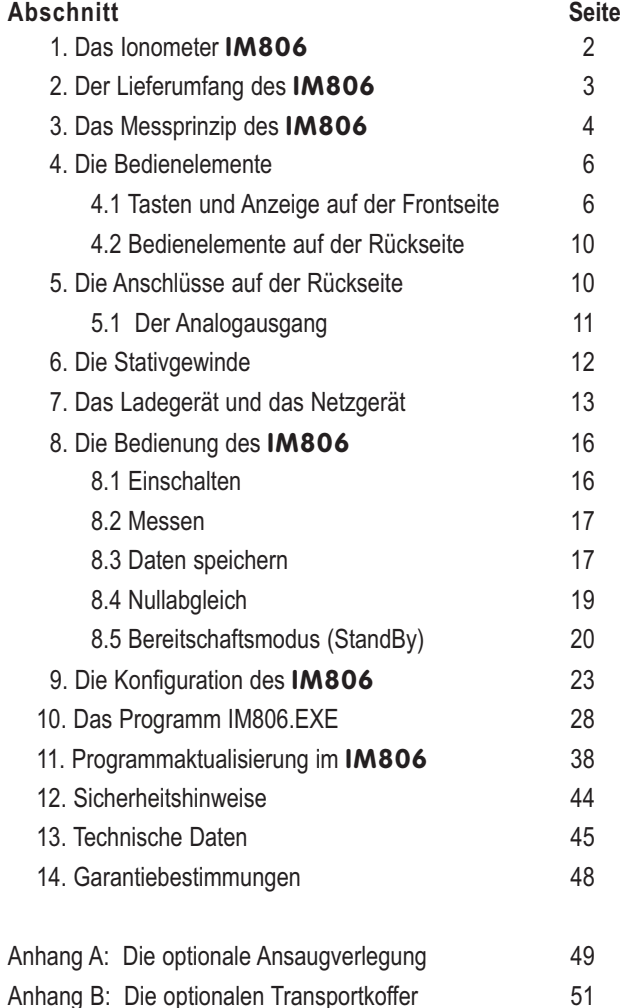

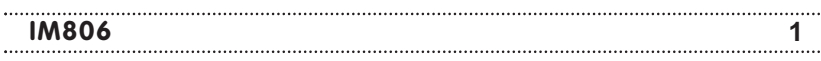

### **1. Das Ionometer IM806**

Sie haben sich für unser Ionometer **IM806** entschieden. Hierfür unseren herzlichen Dank!

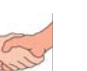

Das mobile Ionometer **IM806** wurde zur kontinuierlichen Messung der Konzentration von positiv und negativ geladenen Kleinionen in Luft entwickelt.

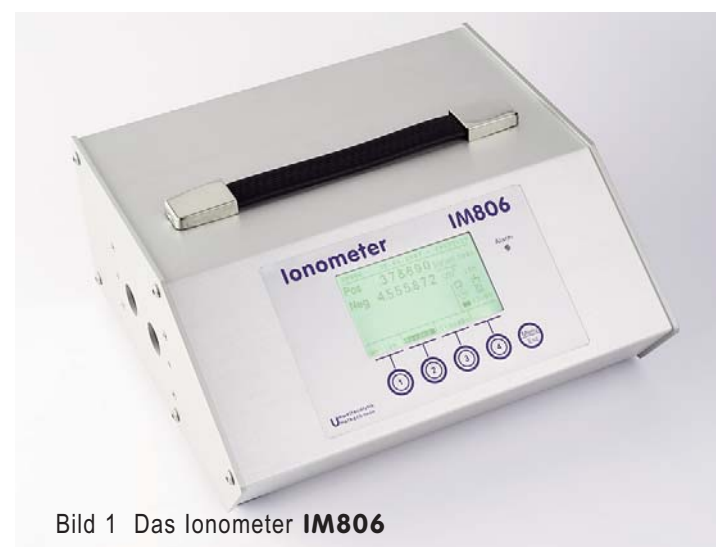

Das **IM806** zeichnet sich aus durch:

- die simultane Messung beider Ionenpolaritäten (Positiv und  $\sqrt{\widehat{P}}$ Negativ)
- $\blacktriangleright$  den weiten Messbereich von 0...1.000 Ionen/cm<sup>3</sup> im kleinsten Messbereich bis 40.000.000 Ionen/cm<sup>3</sup> im größten Messbereich
- die interne SD Speicherkarte zur Ablage von Messwerten
- die integrierten FTP-Server zum Laden der Messwerte und Web-Server zur Messwertanzeige über das Netzwerk
- den servo-motorisch betriebenen Elektrodenverschluss
- die galvanisch getrennten und konfigurierbaren Analogausgänge 0...10 VDC und 0 ... 20 mADC für jede Polarität

**Ionometer IM806**

**2. Lieferumfang**

## **1. Das Ionometer IM806 2. Der Lieferumfang des IM806**

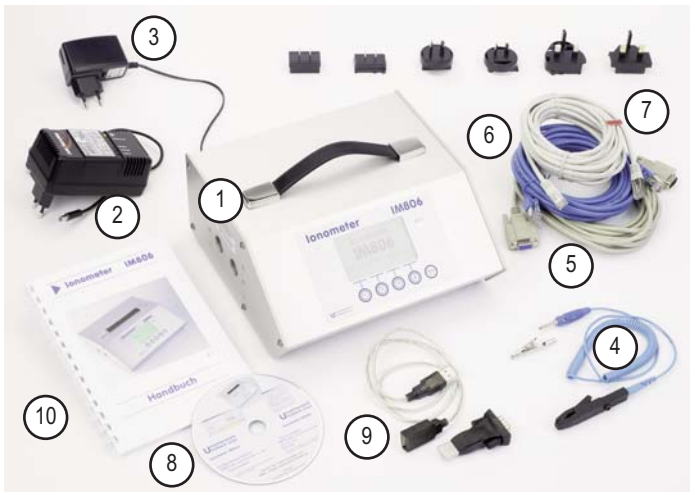

Bild 2 Der Lieferumfang **IM806**

Zum Lieferumfang gehören:

- 1. das Messgerät **IM806**
- 2. das Schnellladegerät zum Aufladen des Akkus (Bild weicht ab)
- 3. das Netzgerät für den Dauerbetrieb mit Steckeradapter
- 4. die Leitung (3 m) zum Ableiten von Ladungen (Bild weicht ab)
- 5. die serielle Anschlussleitung, 5 m lang, Sub-MinD 9-pol.
- 6. ein Netzwerkkabel (blau), 5 m, zum Anschluss an das Netzwerk (Hub, Switch, Netzwerksteckdose usw.)
- 7. ein Netzwerk-Kreuzkabel zum direkten Anschluss an eine PC-Netzwerkbuchse
- 8. die Software zum Konfigurieren und Steuern des IM806, lauffähig unter MS Windows 2000, XP, Vista
- 9. ein USB-Seriell Converter zum Anschluss des seriellen Kabels an einen USB Port

### 10. dieses Handbuch

**Optional** sind eine Ansaugverlegung (Anhang A) und Transportkoffer in lichtgrau und anthrazit (Anhang B) lieferbar.

**IM806**

 $\Rightarrow$ 

**IM806**

**3**

**3. Das Messprinzip** 

## **3. Das Messprinzip des IM806**

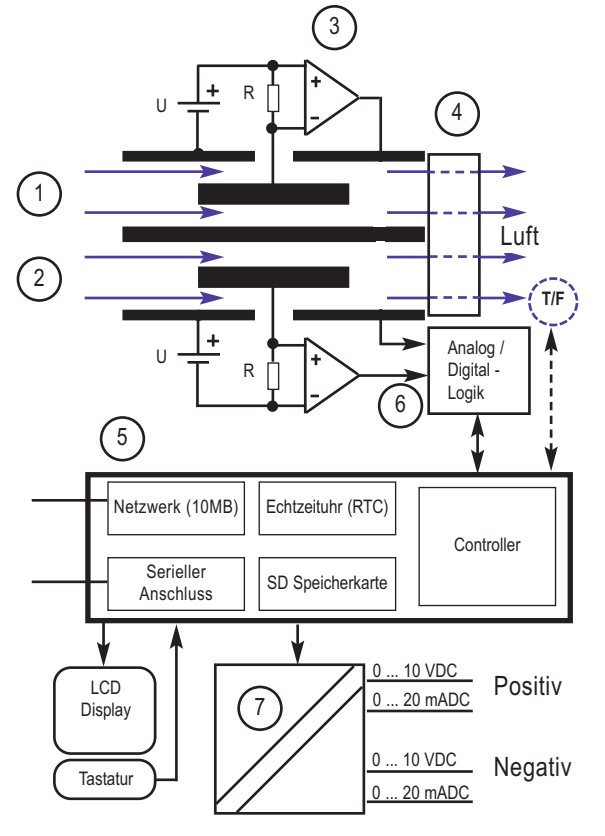

Bild 3 Das Messprinzip des **IM806**

Das Messsystem besteht aus zwei äußeren Rohrelektroden (1 u. 2), in die zentrisch und elektrisch isoliert je eine kleinere Elektrode montiert sind. Zwischen den äußeren und den inneren Elektroden wird ein Gleichspannungspotenzial angelegt und somit ein elektrisches Gleichfeld zwischen den Elektroden erzeugt. Der Ventilator (4) saugt kontinuierlich Luft mit einem definierten Volumenstrom durch die beiden Rohrelektroden. Das elektrische Gleichfeld übt im

**3. Das Messprinzip**

Elektrodenbereich eine Kraft auf die Ionen in der durchströmenden Luft aus (Coulombsches Gesetz) und lenkt sie zu den inneren Elektroden. Da die Polaritäten der angelegten Spannung in den beiden Elektroden unterschiedlich sind, werden in der einen Elektrode die positiv geladenen Ionen und in der anderen Elektrode die negativ geladen Ionen zur Innenelektrode beschleunigt. Die Strömungsgeschwindigkeit der Luft, die Höhe der Ablenkspannung und die Geometrie der Elektroden sind so bemessen, dass die Ionen ab einer definierten Ionenbeweglichkeit die inneren Elektrode erreichen. Luftionen mit einer geringeren Ionenbeweglichkeit (Mittel- und Großionen) erreichen nur teilweise die Innenelektrode. Der bei der Ladungsneutralisierung fließende Ladungsstrom erzeugt an sehr hochohmigen Widerständen (R) (bis zu 10<sup>11</sup> Ohm) einen messbaren Spannungsabfall, der mit geeigneten Messverstärkern (3) zu einem der Luftionenkonzentration proportionalen Messwertsignal aufbereitet und noch in der Vorstufe (6) digitalisiert wird.

Gesteuert wird der gesamte Ablauf mit einem Mikrokontroller (5) der außerdem, das Display, die Speicherlogik, die Analogausgänge (7), die serielle Schnittstelle und die Netzwerkschnittstelle bearbeitet.

Optional ist ein Temperatur- und Feuchtesensor (T/F) im Ausgang der Luftströmung zur Erfassung der Lufttemperatur und relativen Luftfeuchtigkeit verfügbar.

### **4. Die Bedienelemente**

## **4. Die Bedienelemente**

## **4.1 Tasten und Anzeige auf der Frontseite**

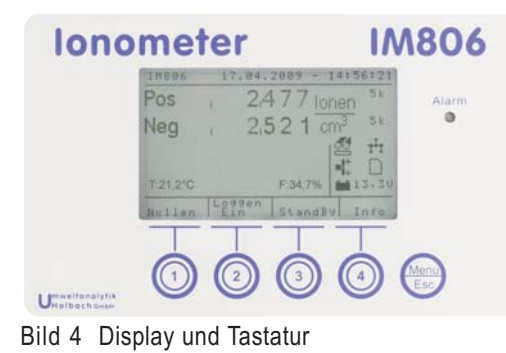

Auf der Frontseite befindet sich die Folientastatur mit den Tasten 1 bis 4 und der Menu/Esc-Taste. Über den Tasten ist die beleuchtete

Das Display ist in 4 Felder aufgeteilt:

LCD Anzeige (Display) angeordnet.

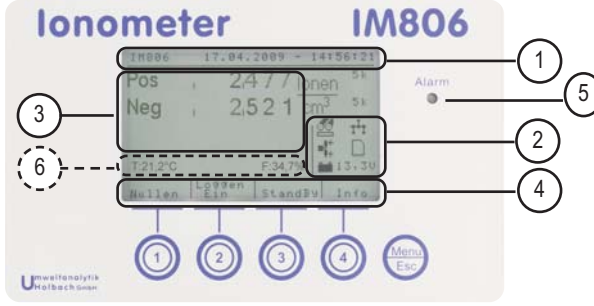

Bild 5 Anzeigefelder des Displays

- 1. Die Kopfzeile mit System-Datum und -Zeit Im Systemtest-Modus wird hier ein Hinweis ausgegeben.
- 2. Das Symbolfeld zur schnellen Orientierung über den Zustand der peripheren Einheiten wie Akku, Verschluss, Netzwerk usw. Das Symbolfeld kann auch ausgeblendet werden (bei

## **4.1 Tasten und Anzeige auf der Frontseite**

Listendarstellungen, Nullabgleich usw.).

- 3. Das Anzeigefeld mit der dem gewählten Modus zugeordneten Anzeige, z.B. im Betriebsmodus Messen die Messwerte. Außerdem werden in dieser Sektion noch zusätzliche Informationen bei aktiver Datenspeicherung ausgegeben. Das Anzeigefeld kann je nach Betriebsmodus auch das Symbolfeld überdecken.
- 4. Das Tastenfeld, das die aktuelle Bedeutung der darunter befindlichen Taste angibt (Softkeys). Neben Textangaben werden auch Symbole verwendet.

Die **Menu/Esc Taste** hat mehrere Funktionen. Es wird außerdem zwischen kurzer Betätigung und langer Betätigung unterschieden:

- In **Listen oder Untermenüs** bewirkt das **kurze** Drücken einen Rücksprung in das höhre Menü oder in die vorher aktive Grundfunktion (Messen, Bereitschaft, Nullen).

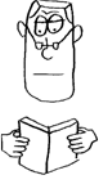

- - **Innerhalb der Grundfunktio**n (Aufwärmphase, Messen und Bereitschaft) werden bei einem **kurzen Tastendruck** die Gerätekonfiguration angezeigt. Die hier angezeigte Konfiguration kann mit dem Steuerprogramm IM806.EXE geändert werden.
- **Innerhalb der Grundfunktionen** (Aufwärmphase, Messen und Bereitschaft) werden bei einem **langen Tastendruck** das Konfigurationsmenü angezeigt.

**Hinweis:** Drücken Sie die Tasten schnell und präzise.

Benutzen Sie **nie** scharfe oder spitze Gegenstände zum Betätigen der Tasten. Die Tasten könnten Schaden nehmen.

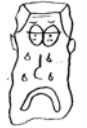

Alarme werden mit der roten (ultrahellen) Leuchtdiode (5) rechts neben dem Display signalisiert. Außerdem zeigt die Leuchtdiode (LED) auch die Funktion bei einer Programmaktualisierung an. Beim Einschalten des **IM806** leuchtet die Anzeige bis die Initialisierung des Gerätes beendet ist. Im Bereitschaftsmodus blinkt die LED zyklisch.

**Achtung: LED ist superhell - Nicht direkt in die LED sehen!**

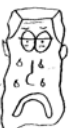

## **4.1 Tasten und Anzeige auf der Frontseite**

Das Anzeigefeld signalisiert mit Symbolen den aktuellen Betriebszustand und anstehende Störungen: Folgende Symbole können angezeigt werden:

### 匘 **Störung: Gerätekonfiguration fehlerhaft**

Die Gerätekonfigurationsdaten werden in einem nichtflüchtigen Speicher (EEPROM) hinterlegt. Durch Verwendung einer Prüfsumme können Fehler erkannt werden. Prüfen Sie die Konfiguration und speichern Sie ein Konfigurationsdatum ab.

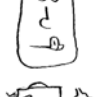

Die Elektroden sind verschlossen, bzw. nicht voll geöffnet.

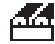

Der Elektrodenverschluss ist am zu- / oder auffahren

- Der Elektrodenverschluss ist vollständig offen
- **Störung:** Der Elektrodenverschluss ist gestört. Prüfen Sie ob der Verschluss frei, also nicht blockiert ist.
- **Störung:** Die Netzwerkschnittstelle konnte nicht initialisiert werden. Keine FTP-Funktion, keine Web-Funktion möglich.
- Die Netzwerkschnittstelle konnte fehlerfrei angesprochen  $+1$ werden.
- Die automatische Nullabgleichfunktion ist aktiviert. **IM806** ĐΘ wird in definierten Intervallen einen Nullabgleich durchführen.
- **Störung:** Die Daten in der Echtzeituhr sind nicht konsistent. ≫ Datum und Uhrzeit prüfen, Nullabgleich durchführen. Wenn die Störung häufiger auftritt ist die Pufferbatterie zu wechseln.

**Störung:** Der Ventilator dreht nicht (mehr). Prüfen Sie ob der Rotor blockiert ist.

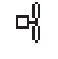

Der Lüfter ist abgeschaltet. Währen des Nullabgleichs und im Bereitschaftsmodus wird der Lüfter abgeschaltet.

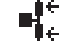

Der Lüfter ist eingeschaltet und der Rotor dreht sich.

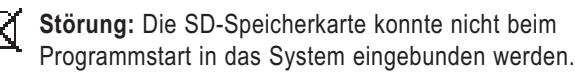

## **Ionometer IM806**

## **4.1 Tasten und Anzeige auf der Frontseite**

Die interne SD-Speicherkarte konnte initialisiert werden. Es werden Daten auf die SD-Karte abgelegt. D **Störung:** Der interne Akku ist total entladen. Laden Sie den Akku umgehend mit dem Ladegerät auf! Der Akku ist entladen. Es sind noch ca. 10 Minuten Messbetrieb möglich. Laden Sie den Akku auf. Die Akkukapazität reicht noch für 1 bis 2 Stunden Messbetrieb. Die Akkukapazität liegt in der oberen Hälfte. Es können 3 bis 6 Stunden Messbetrieb erreicht werden.

**Hinweis**: Die Betriebszeitangaben sind Richtwerte und gelten nur wenn der Akku vorher vollständig geladen wurde.

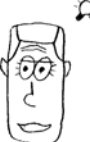

6. Wenn der optionale Temperatur- und Feuchtesensor im Gerät integriert ist, werden die Werte der Temperatur (T:) und der relativen Luftfeuchtigkeit (F:) in diesem Bereich angezeigt.

Ò.

 $\widehat{\Omega}$ 

**4.2 Bedienelemente / 5. Anschlüsse auf der Rückseite** 

## **4.2 Bedienelemente auf der Rückseite**

Auf der Rückseite befindet sich der Hauptschalter:

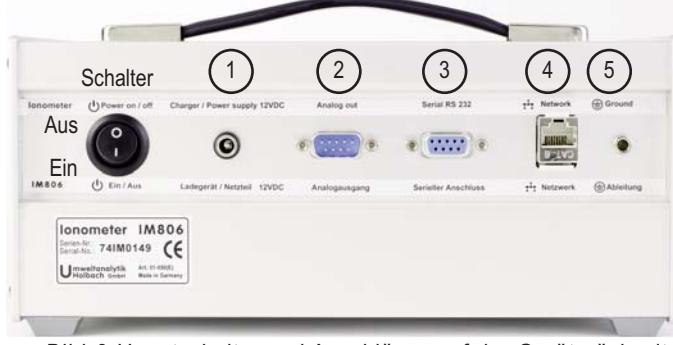

Bild 6 Hauptschalter und Anschlüsse auf der Geräterückseite

**Hinweis**: Schalten Sie das Gerät vor dem Ausschalten in den Bereitschaftsmodus, damit die Elektroden verschlossen werden.

**5. Die Anschlüsse auf der Rückseite**

Auf der Rückseite sind die Anschlussbuchsen in einer Vertiefung angebracht:

- 1. Die Ladebuchse zum Anschluss des Ladegerätes und des Netzteils (2,1 mm Kleinspannungsbuchse, Plus in der Mitte) **Schließen Sie nur die hierfür vorgesehene Geräte an und beachten Sie die Sicherheitshinweise!**
- 2. Der Analogausgang (9-pol SubMinD Stift)
- 3. Der serielle Anschluss nach RS232 (9-pol SubMinD Buchse)
- 4. Der Netzwerk-Anschluss (RJ45 Buchse)
- 5. Die Buchse für den Ladungsausgleich (4mm Buchse) Dieser Anschluss ist kein Schutzleiter!

Die Anschlussbelegungen der Buchsen sind auf der Folgeseite beschrieben.

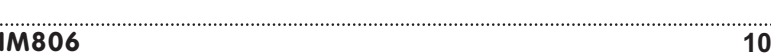

**5. Anschlüsse auf der Rückseite** 

## **5.1 Der Analogausgang**

Die Messwerte stehen auch als analoge Spannungs-/ Stromsignale für den Anschluss an Schreiber, Regelgerät, Datenlogger zur Verfügung. Die Konfiguration ist im Abschnitt Konfiguration beschrieben. <sub>5</sub>

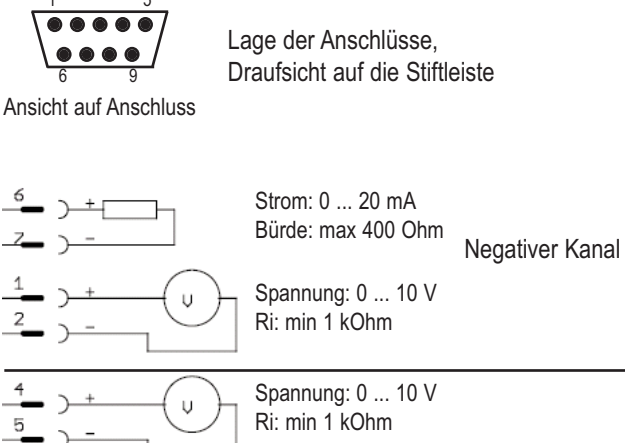

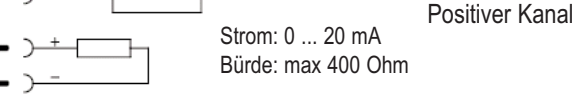

Bild 7 Anschlussbelegung des Analogausgangs

## **5.2 Der serielle Anschluss**

Zum Anschluss des PC's steht der serielle Anschluss zur Verfügung. Die Belegung ist nicht normkonform, ermöglicht jedoch die Verwendung eines 9-poligen 1 zu 1 Kabels.

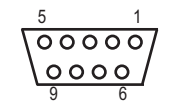

**Anschlussbelegung:** Pin 2: TX (Sender) Pin 3: RX (Empfänger) Pin 5: Masse

Ansicht auf Anschluss

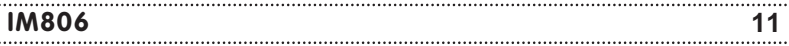

### **6. Die Stativgewinde**

## **6. Die Stativgewinde**

Das Ionometer IM806 verfügt auf der Geräteunterseite über zwei Stativgewinde:

- 1/4 Zoll UNC (Fotostativ)
- 3/8 Zoll UNC (Mikrofonstativ)

### **Hinweise**:

**Die Einschraubtiefe der Stativ-Schraube darf 8 mm nicht überschreiten, da die Schraube sonst im Inneren des Gehäuses austritt und Schaden verursachen kann.**

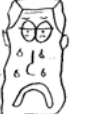

**Verwenden Sie nur Stative die das Gewicht des Gerätes sicher tragen können.**

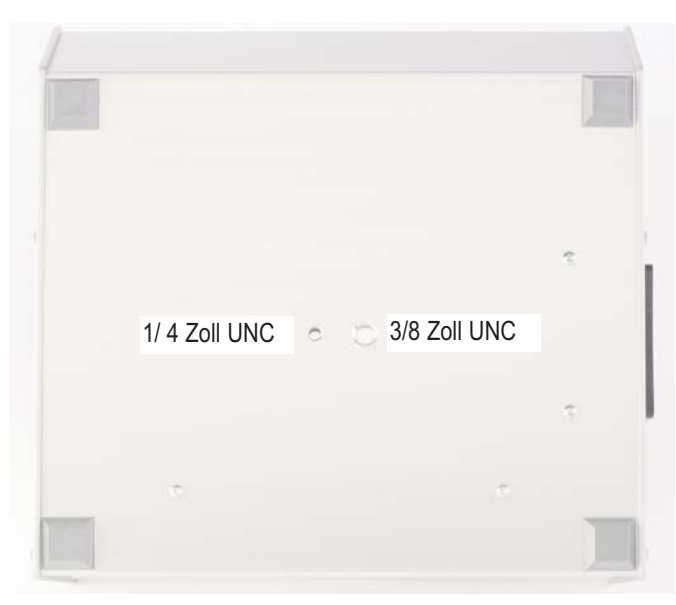

Bild 8 Die Stativgewinde

## **Ionometer IM806**

## **7. Ladegerät und Netzgerät**

## **7. Das Ladegerät und das Netzgerät**

Zum Lieferumfang des Ionometers **IM806** gehören ein Schnellladegerät und ein Steckernetzteil.

## **7.1 Das Schnellladegerät**

Das Schnellladegerät ist zum Laden des integrierten NiMH-Akkupacks (12 Volt / 3000mAh).

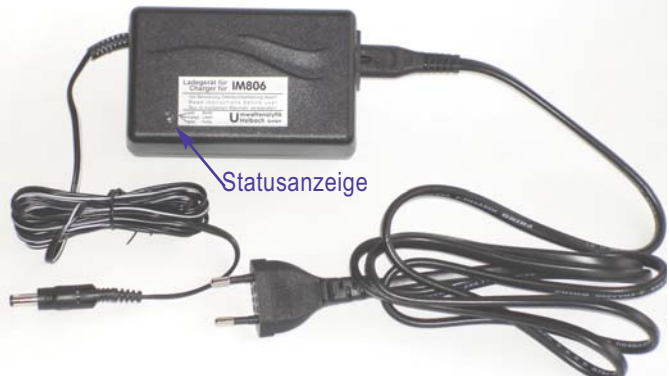

Bild 9 Das Schnellladegerät

Das Schnellladegerät kann netzseitig mit einer Spannung von 100 Volt bis 240 Volt und einer Netzfrequenz von 50 Hz bis 60 Hz betrieben werden.

## **7.1.1 Benutzung des Ladegerätes**

Stecken Sie den Netzstecker in die Stromnetzsteckdose.

Der Zustand des Ladegerätes wird mit einer Leuchtdiode (LED) mit unterschiedliche Farben signalisiert.

Nach Anschluss an die Netzspannung leuchtet die LED in den ersten Sekunden zunächst orange auf und wechselt zu gelb.

Stecken Sie den Kleinspannungsstecker des Schnellladegerätes in die Ladebuchse vom **IM806**.

Nach wenigen Sekunden beginnt das Ladegerät mit der Ladung des Akkus.

### **7. Ladegerät und Netzgerät**

Ist der Akku vollständig geladen, schaltet das Ladegerät auf Erhaltungsladung und die LED leuchtet grün.

Der Akku sollte nicht länger als 24 Stunden mit Erhaltungsladung (grüner LED) betrieben werden.

Bei völlig entladenem Akku dauert der Ladevorgang ca. 3 Stunden.

### **Hinweise**:

Wenn Sie während des Ladevorgangs das Ionometer **IM806** betreiben, so schließen Sie wegen der kapazitiven Kopplung zum Stromnetz den die Leitung zur Ladungsableitung an (Abschnitt "Einige allgemeine Hinweise zum Messen von Luftionen" auf Seite 17).

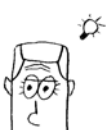

 $\smash{\smash{\bigtriangledown}}$ 

## **Ionometer IM806**

## **7. Ladegerät und Netzgerät**

## **7.2 Das Netzgerät**

Das Netzgerät ist immer dann notwendig, wenn die vorhandene Akkukapazität für die vorgesehene Dauer der Messung nicht ausreicht.

Das Netzgerät kann netzseitig mit einer Spannung von 100 Volt bis 240 Volt und einer Netzfrequenz von 50 Hz bis 60 Hz betrieben werden. Durch die auswechselbaren mitgelieferten Steckeradpater Euro, US, UK und Australien können Sie das **IM806** fast weltweit betreiben.

Die Ausgangsspannung beträgt 12 Volt. Der maximale Ausgangsstrom beträgt 850 mA.

**Hinweise**: Ist die Akkuspannung bei Verwendung des Netztgerätes größer als 12 Volt, so wird sich der Akku erst bis zu dieser Spannung entladen.

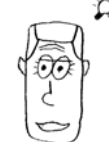

Bei Verwendung des Netzgerätes schließen Sie wegen der kapazitiven Kopplung zum Stromnetz den Ladungsausgleich an.

## **7.2.1 Wechseln des Steckeradapters**

Ziehen Sie den Kleinspannungsstecker aus dem **IM806** und ziehen Sie das Netzgerät aus der Stromnetzsteckdose.

Drücken Sie auf den Knopf unterhalb des Netzsteckeradapters und schieben Sie dann den Netzsteckeradapter bis zum Anschlag nach oben (ca. 3 mm). Dann können Sie den Steckeradapter entfernen. Setzen Sie dann den gewünschten Steckeradapter auf das Netzgerät auf und schieben Sie den Steckeradapter nach unten zum Taster bis er mit einem hörbaren Klick einrastet.

**7.3 Sicherheitshinweise zum Betrieb des Ladeund Netzgerätes**

- <sup>l</sup> **Die Geräte nie in explosionsgefährdeten Räumen benutzen!**
- Das Lade- und das Netzgerät nur in trockenen Innen**räumen benutzen!**
- Das Ladegerät nur zum Laden des internen NiMH-**Akkus benutzen!**
- <sup>l</sup> **Der Akkupack ist entsorgungspflichtig!**

**8. Die Bedienung 8.2 Messen**

## **8. Die Bedienung des IM806**

## **8.1 Einschalten**

Betätigen Sie die Wippe des Hauptschalters in die untere Stellung. Bei aktivierter Programmaktualisierungsfunktion ertönt ein etwa 0,5 Sekunden langer Ton oder zwei kurze Töne hintereinander.

Die rote Leuchtdiode leuchtet. Auf dem Display wird der Schriftzug **IM806** mit dem Initialisierungs-Hinweis ausgegeben. Die Anzeigenbeleuchtung ist zunächst 5 (Mittlere Helligkeit). Es werden die SD-Speicherkarte und die Schnittstellen (Netzwerk, serieller Anschluss) initialisiert.

Nach ca. 5 Sekunden ertönt ein weiterer kurzer Signalton, die Helligkeit stellt sich auf den konfigurierten Wert ein. Eine weitere Grafik wird angezeigt. Diese Grafik ist konfigurierbar und auf der SD-Karte gespeichert.

In der Anzeige werden unten die Programm Versionen vom Ionometer und vom Betriebssystem angezeigt.

Nach weiteren 5 Sekunden wird der erste Betriebsmodus "Aufwärmphase" initialisiert. Dieser Modus wird außer beim Einschalten nur in Störungsfällen noch einmal aktiv.

Die Aufwärmphase beträgt 20 Sekunden. Während die verbleibende Restzeit gegen 0 gezählt wird, sind folgende Funktionen möglich:

Taste 1: Starten des Nullabgleiches

Taste 2: Starten des Messvorganges

Taste 3: Starten des Bereitschaftsmodus (StandBy)

Taste 4: Anzeige der System-Meldungen

Taste Menu/Esc kurz: Anzeige der Systeminfo-Liste

Taste Menu/Esc lang: Öffnen des Konfigurationsmenüs

Ist die Aufwärmphase beendet wird bei aktivierter Funktion "Nullabgleich bei Programmstart" oder "Automatischer Nullabgleich" (AutoNullen) der Nullabgleich ausgelöst, ansonsten wird die Messung gestartet.

## **8.2 Messen**

Beim Start des Betriebsmodus "Messen" wird der Elektrodenverschluss geöffnet. Ist der Verschluss vollständig geöffnet, wird der Ventilator eingeschaltet. Kurze Zeit danach werden die Messwerte im Display angezeigt.

Die Tasten haben folgende Funktionen: Taste 1: Starten des Nullabgleiches Taste 2: Speichern der Messwerte ein / aus Taste 3: Starten des Bereitschaftsmodus (StandBy) Taste 4: Anzeige der System-Meldungen Taste Menu/Esc kurz: Anzeige der Systeminfo-Liste Taste Menu/Esc lang: Öffnen des Konfigurationsmenüs

## **Einige allgemeine Hinweise zum Messen von Luftionen.**

Jedes elektrische (Gleich)feld wirkt eine Kraft auf Luftionen aus und lenkt sie ab. Steht das Ionomter **IM806** isoliert und hat es durch Ankopplung eine Ladung erhalten, so kann es die umgebende Luftionsisation beeinflussen. Dadurch können weniger Ionen in die Elektrode gelangen. Dies führt zur verringerten Anzeige.

Um diesen Effekt zu vermeiden sollten mögliche Ladungen mit dem beiliegenden Kabel abgeleitet werden. Stecken Sie einen 4 mm Laborstecker in die Buchse am **IM806** und verbinden Sie den anderen Anschluss mit einem geerdeten elektrischen Anschluss. Stecken Sie nie einen Laborstecker in die Steckdose! **Lebensgefahr!** Vermeiden Sie elektrostatisch aufladbare Kunststoffe im Bereich der Elektrode.

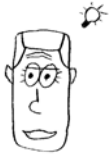

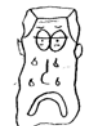

## **8.3 Daten speichern**

Die Speicherung von Daten kann aktiviert werden:

- durch Konfiguration einer Zeitangabe und Freigabe der Zeitsteuerung (Abschnitt Konfiguration)
- durch Betätigen der Taste 2 ("LoggenEin")

### **8.3 Daten speichern**

In der Anzeige wird unterhalb der Messwerte ein Hinweis ausgegeben.

Das eingestellte Speicherintervall und die Speicherdauer wird in den Systemmeldungen angezeigt (Taste 4 "Info").

Die Messwerte werden in den vorgebebenen Zeitintervallen abgespeichert.

Ein Datensatz beinhaltet folgende mit dem Zeichen ";" getrennte Felder:

- 1. Datum
- 2. Speicherzeitpunkt
- 3. Minimalwert der negativ geladenen Ionen dieses Intervalls
- 4. Gleitender Mittelwert der negativ geladenen Ionen dieses Intervalls
- 5. Maximalwert der negativ geladenen Ionen dieses Intervalls
- 6. Minimalwert der positiv geladenen Ionen dieses Intervalls
- 7. Gleitender Mittelwert der positiv geladenen Ionen dieses Intervalls
- 8. Maximalwert der positiv geladenen Ionen dieses Intervalls
- 9. Systemstatus (0 = keine Störung)
- 10. Temperaturwert in 1/10 °C (22,4 °C werden als 224 angegeben)
- 11. Feuchtewert in 1/10 % (34,5 % werden als 345 angegeben)

Die Werte für Temperatur und Feuchte werden nur bei installiertem Temp- und Feuchtesensor ausgegeben.

Der Dateinamen setzt sich wie folgt zusammen:

IM\_*MMTThhmmss*.CSV

Die kursiv geschriebenen Zeichen sind Platzhalter und bedeuten: *MM*: Monat, *TT*: Tag, *hh*: Stunde, *mm*: Minute, *ss*: Sekunde

Beispiel einer Datei bei **IM806** mit Temp- und Feuchtesensor: *Date;Time;NegMin;NegAvg;NegMax;PosMin;PosAvg;PosMax;State;Temp;Humi 23.07.2007;23:54:26; 543; 543; 543; 748; 748; 748;0;224;345 23.07.2007;23:54:56; 298; 827; 1194; 427; 933; 1191;0;224;345*

Beispiel einer Datei bei **IM806** ohne Temp- und Feuchtesensor: *Date;Time;NegMin;NegAvg;NegMax;PosMin;PosAvg;PosMax;State; 23.07.2007;23:54:26; 543; 543; 543; 748; 748; 748;0 23.07.2007;23:54:56; 298; 827; 1194; 427; 933; 1191;0*

Die Dateien können mit einem FTP-Client über das Netzwerk ausgelesen werden,

### **IM806 18**

## **Ionometer IM806**

### **8.4 Nullabgleich**

Eine laufende Datenspeicherung wird beendet:

- durch Erreichen der konfigurierten Speicherdauer
- durch Betätigen der Taste 2 ("Loggen Aus")

**Hinweis**: Wenn Sie mehr als 50 Messwert-Dateien auf der SD-Speicherkarte vorhalten, benötigt das System beim Anlegen einer neuen Datei bis zu 4 Sekunden.

### **8.4 Nullabgleich**

Um Offsetwerte der Bauteile im Eingangsverstärker messtechnisch zu eliminieren ist ein Nullabgleich notwendig. Da die Offsetwerte auch temperaturabhängig sind, sollte die Warmlaufphase vollständig abgelaufen sein bevor ein Nullabgleich durchgeführt wird.

Der Nullabgleich wird aktiviert:

- Nach der Warmlaufphase durch Konfiguration "Nullen beim Einschalten"
- In definierten Zeitintervallen wenn "Auto-Nullen" aktiviert ist.
- durch Betätigen der Taste 1 ("Nullen")

Der Nullabgleich läuft so ab:

Die Elektroden werden verschlossen.

Für jeden der acht Messbereiche wird die notwendige Offsetspannung eingestellt, geprüft und evt. korrigiert.

Die Offset Werte werden im Display angezeigt.

Der Nullabgleich unterbricht zwar die Datenaufzeichnung; er beendet sie aber nicht.

Ein Nullabgleich kann zwischen 2 Minuten und 5 Minuten Zeit benö-

**Hinweis**: Nach einer Betriebszeit von ca. 30 Minuten ist ein erneuter Nullabgleich nur noch bei der Messung kleiner Ionenkonzentrationen (< 500 Ionen/cm<sup>3</sup>) notwendig.

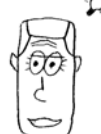

tigen.

### **8.5 Bereitschaftsmodus**

## **8.5 Bereitschaftsmodus (StandBy)**

Das Ionometer **IM806** kann für die Zeit zwischen den Messsreihen oder zur Konfiguration in den Bereitschaftsmodus geschaltet werden.

Aktiviert wird der Bereitschaftsmodus:

- durch Betätigen der Taste 3 ("StandBy")
- automatisch wenn die Akkuspannung den unteren Grenzwert erreicht

Im Bereitschaftsmodus wird

- der Lüfter abgeschaltet
- die Elektroden verschlossen
- die Anzeigenbeleuchtung abgeschaltet

Um eine Verwechselung mit dem ausgeschalteten Ionometer IM806 zu vermeiden, blitzt die Leuchtdiode in 5 Sekunden-Intervallen auf.

Die Anzahl der Blitze je Intervall informiert über den Ladezustand des Akkus. Bei geladenem Akku werden 4 Blitze ausgegeben.

Ist die Entladungsgrenze des Akkus erreicht so wird jede Minute zusätzlich ein akustische Signal ausgelöst.

So beenden Sie den Bereitschaftsmodus:

Betätigen Sie eine Taste. Die Anzeigenbeleuchtung wird eingeschaltet. Wählen Sie innerhalb 6 Sekunden die gewünschte Funktion:

Taste 1: Starten des Nullabgleiches

Taste 2: Starten des Messvorganges

Taste 3: Starten des Bereitschaftsmodus (StandBy)

Taste 4: Anzeige der System-Meldungen

Taste Menu/Esc kurz: Anzeige der Systeminfo-Liste

Taste Menu/Esc lang: Öffnen des Konfigurationsmenüs

Betätigen Sie keine weitere Taste innerhalb 6 Sekunden, dann bleibt das **IM806** im Bereitschaftsmodus.

Der Bereitschaftsmodus wird auch beim Start einer konfigurierten Datenspeicherung beendet.

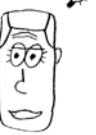

### **8.6 System-Meldungen**

**Hinweis**: Aktivieren Sie den Bereitschaftsmodus immer bevor Sie das **IM806** abschalten. Die Elektroden sind dann verschlossen und werden vor unnötiger Verschmutzung geschützt.

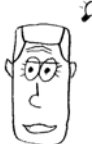

## **8.6 System-Meldungen**

Ereignisse wie Speicherende oder Alarme werden in die System-Meldungsliste geschrieben.

Diese Liste beinhaltet die letzten 25 Meldungen seit Programmstart.

Die Anzahl der Meldungen und der Alarme werden in der Listenkopfzeile ausgegeben.

Alarmmeldungen werden invers dargestellt.

Aktiviert wird die Anzeige der Liste mit der Taste 4 ("Info").

Enthält die Liste mehr Einträge als auf dem Display angezeigt werden können, so kann mit den Tasten 1 und 2 (Pfeile auf und ab) in der Liste seitenweise geblättert werden. Ist der Pfeil invers, so ist das Listenende erreicht.

Die Tasten haben folgende Funktionen: Taste 1: In Richtung Listenanfang blättern Taste 2: In Richtung Listenende blättern Taste 3: Alle Listeneinträge löschen Taste 4: Listenfunktion beenden Taste Menu/Esc kurz: Listenfunktion beenden Taste Menu/Esc lang: keine Funktion

Wird 60 Sekunden in der Listenansicht keine Taste betätigt so beendet sich diese Funktion.

### **8.7 Alarm-Meldungen**

### **8.7 Alarm-Meldungen**

Während des Betriebes werden die periphere Einheiten wie Ventilator und Akkuspannung kontinuierlich überwacht. Bei Ausfall wird ein Alarm ausgegeben.

Die Leuchtdiode leuchtet und sofern die Konfiguration "Ton bei Alarm" aktiviert ist, wird auch ein Tonsignal so lange aktiviert bis eine Taste gedrückt wird.

Beenden Sie die Alarmmeldung durch mit Betätigen der Taste 3 ("weiter").

Das Alarmereignis wird in die Meldungsliste eingetragen.

Wird innerhalb 3 Minuten in der Alarm-Meldungsanzeige keine Taste betätigt, so beendet sich die Alarm-Meldungsanzeige selbständig.

**Hinweis:** Eine Störung des optionalen Temperatur- und Feuchtesensors wird nicht als Alarm gemeldet. Das Ionometer **IM806** verhält sich bei gestörtem Temperatur- und Feuchtesensor als wäre der Sensor nicht vorhanden.

**9. Konfiguration**

## **9. Die Konfiguration des IM806**

## **9.1 Über PC Software änderbare Konfiguration**

Bestimmte Konfigurationsparameter sind mit den 4 möglichen Tasten nur wenig komfortabel einstellbar.

Deshalb wurde auf eine Änderungsmöglichkeit am Ionometer selbst verzichtet. Diese Konfigurationsparameter können mit der im Lieferumfang befindlichen Software über die serielle Verbindung einfach eingestellt werden.

Die aktuelle Konfiguration dieser Parameter wird in der System-Info-Liste ausgegeben.

Aktivieren Sie die Systeminfo-Liste durch kurzes Betätigen der Menu/Esc Taste.

Angezeigt werden folgende System-Informationen und Konfigurations-Parameter:

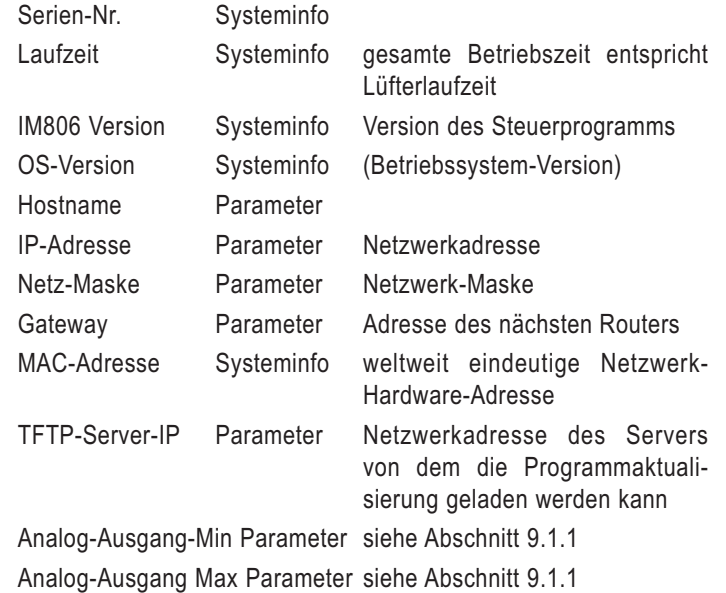

## **9. Konfiguration**

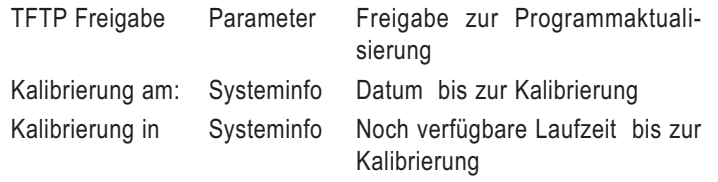

Die Kalibrierung ist alle 2 Jahre oder alle 2000 Betriebsstunden empfohlen. Es gilt das erste eintreffende Ereignis.

## **9.1.1 Konfiguration Analog-Ausgang**

Es sind für den Analog-Ausgang 4 Parameter zu definieren:

- 1. der untere Spannungswert in mV
- 2. der untere Ionenkonzentrationswert in 1.000 Ionen/cm<sup>3</sup>
- 3. der obere Spannungswert in mV
- 4. der obere Ionenkonzentrationswert in 1.000 Ionen/cm<sup>3</sup>

Jeder Kanal (positive Ionen / negative Ionen) hat eine Auflösung von 4000 Inkrementen (12Bit) für eine Spannung 0 ... 10 Volt bzw einen Strom von 0 ... 20mA

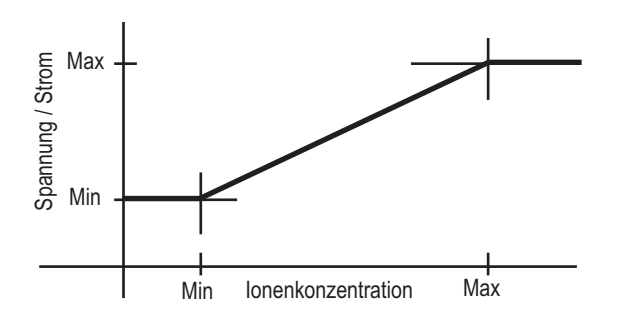

Bild 10 Verlauf der Ausgangsspannung

Die Einstellung gilt für den negativen und den positiven Kanal. Sie finden zwei Beispielkonfigurationen auf der folgenden Seite.

## **Ionometer IM806**

## **9. Konfiguration**

Beispiel 1:

Soll-Konfiguration: Bei 0 Ionen soll 0 Volt ausgegeben werden, bei 10000 Ionen / cm<sup>3</sup> sollen 10 Volt ( entspricht 20mA) ausgegeben werden.

Nehmen Sie folgende Einstellung vor:

- 1. der untere Spannungswert: **0** mV
- 2. der untere Ionenkonzentrationswert: 0 Ionen/cm<sup>3</sup>
- 3. der obere Spannungswert **10.000** mV
- 4. der obere Ionenkonzentrationswert: **10.000** Ionen/cm<sup>3</sup>

Es wird eine Auflösung von 2,5 Ionen/Inkrement erreicht.

## Beispiel 2:

Von Interesse sei der Bereich von 5000 Ionen bis 50000 Ionen/cm<sup>3</sup>.

Bei 5000 Ionen sollen 4 mA (entspricht 2000 mV) fließen bei 50000 Ionen/cm³ sollen 20 mA (entspricht 10000mV) fließen.

Nehmen Sie folgende Einstellung vor:

- 1. der untere Spannungswert: **2.000** mV
- 2. der untere Ionenkonzentrationswert: **5.000** Ionen/cm<sup>3</sup>
- 3. der obere Spannungswert **10.000** mV
- 4. der obere Ionenkonzentrationswert: **50.000** Ionen/cm<sup>3</sup>

Es wird eine Auflösung von 14 Ionen/Inkrement erreicht.

Werden weniger als 5.000 Ionen/cm<sup>3</sup> gemessen so werden am Ausgang 4 mA abgegeben. Werden mehr als 50.000 Ionen/cm<sup>3</sup> gemessen, so werden 20 mA ausgegeben.

**9. Konfiguration**

## **9.2 Das Konfigurationsmenü**

Aktivieren Sie die Systeminfo-Liste durch langes Betätigen der Menu/Esc Taste.

Sie können folgende Einstellungen vornehmen:

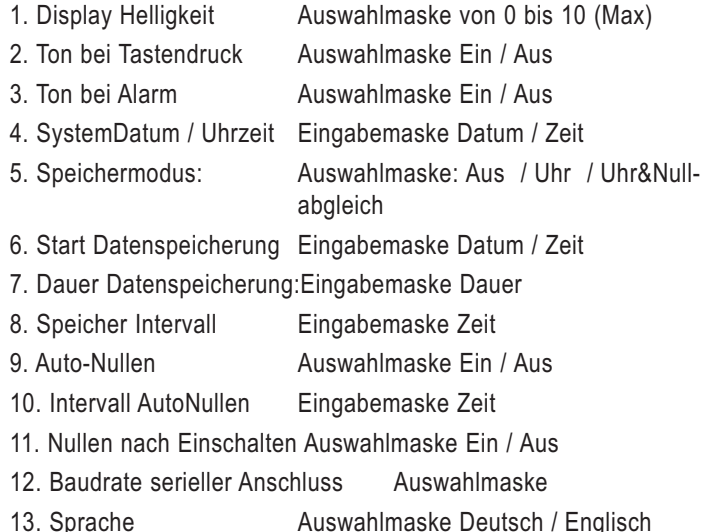

Um einen Parameter zu ändern stellen Sie den Auswahlbalken

(invers dargestellte) Zeile mit den Tasten 1 und 2 (Pfeiltasten) auf den Parametertext und betätigen dann die Taste 4 (Return Taste).

Bei den Auswahlmenüs wählen sie die gewünschte Einstellung auf die gleiche Weise aus. Nach Auswahl gelangen Sie zurück in das Konfigurationsmenü.

Wenn Sie keine Auswahl vornehmen möchten gelangen Sie mit der Taste Menu/Esc wieder zurück in das Konfigurationsmenü.

Bei den Datum / Zeiteingaben verändern Sie mit den Tasten 1 und 2 (Pfeiltasten) den Wert. Mit Taste 3 (Pfeil rechts) gelangen Sie zum nächsten Feld (Monat / Jahr / Stunde usw.). Das aktuelle Feld ist invers dargestellt. Mit der Taste 4 (Return Taste) werden die

## **Ionometer IM806**

**9. Konfiguration**

Änderungen übernommen, mit der Taste Menu/Esc gelangen Sie ohne Parameteränderung in das Konfigurationsmenü zurück.

**10. Das PC - Programm IM806.EXE**

## **10. Das Programm IM806.EXE**

Mit dem im Lieferumfang befindlichen Programm IM806.EXE können Sie Ihr Ionometer **IM806** komfortabel bedienen und konfigurieren. Das Programm läuft unter Microsoft Windows 2000, XP, Vista und Windows 7.

## **10.1 Installation**

Starten Sie von der CD im Verzeichnis \Deutsch\IM806 das Installationsprogramm Install IM806 De.exe.

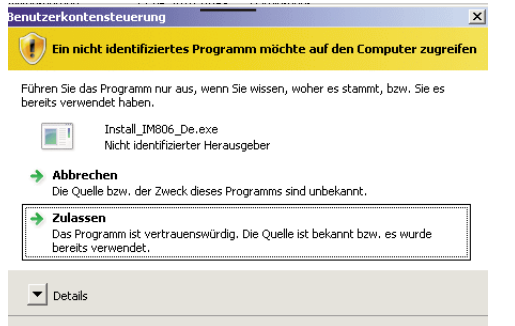

Die Benutzerkontensteuerung trägt dazu bei, dass nicht autorisierte Änderungen an dem Computer verbindert werde

### Bild 11 Bestätigung zum Installieren ab Betriebssystem Vista

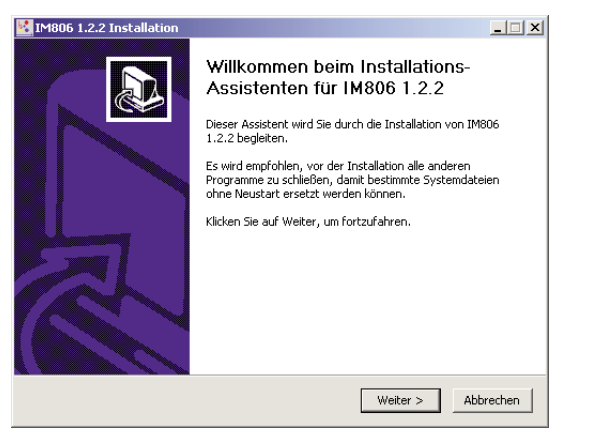

Bild 12 Der Installations-Assistent

**10. Das PC - Programm IM806.EXE**

Nach Anklicken vom Knopf "Weiter" können Sie das vorgesehene Installationsverzeichnis ändern.

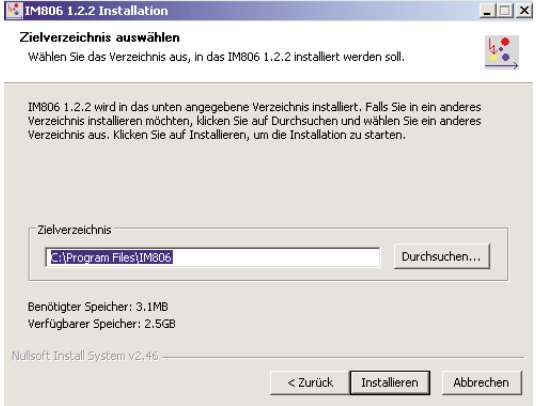

### Bild 13 Das Zielverzeichnis kann geändert werden

Starten Sie den Installationsprozess mit Klick auf den Knopf "Installieren". Die erfolgreiche Installation wird in einem gesonderten Formular angezeigt.

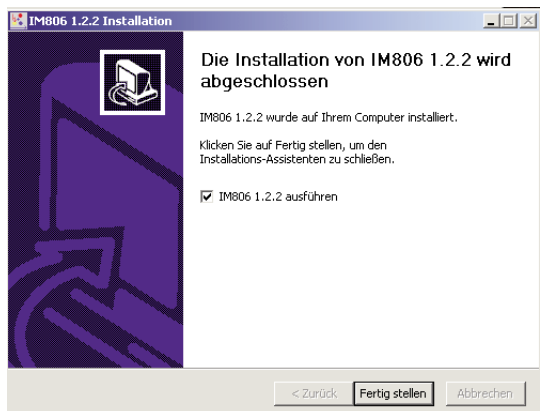

Bild 14 Das Programm IM806.EXE ist installiert.

### **10. Das PC - Programm IM806.EXE**

Verbinden Sie das Ionometer **IM806** mit dem im Lieferumfang befindlichen seriellen Kabel mit der seriellen Schnittstelle am PC.

### Starten Sie das Programm IM806.

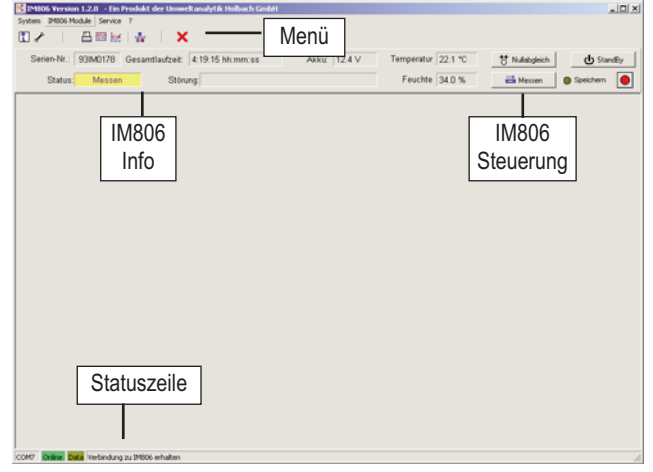

Bild 15 Programm IM806.EXE

Beim Programmstart werden die Programmeinstellungen aus der Konfigurationsdatei IM806.INI gelesen.

Konnten beim Programmstart nicht alle Parameter gelesen werden, dann wird dies angezeigt.

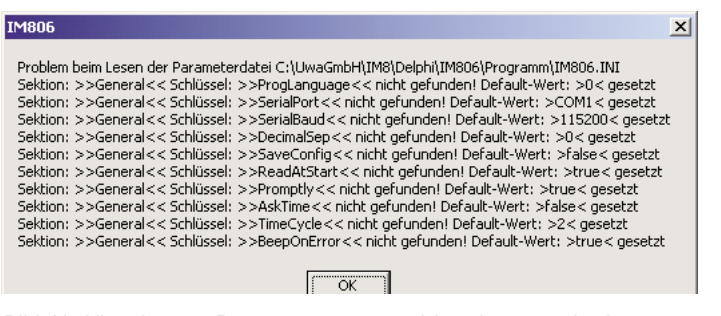

Bild 16 Hinweis wenn Programmparameter nicht gelesen werden konnten

## **Ionometer IM806**

### **10. Das PC - Programm IM806.EXE**

Zur Konfiguration des Programms aktivieren Sie den Menüpunkt System->Programmparameter oder betätigen den Knopf: hit der linken Maustaste.

Es öffnet sich eine Maske zur Programmeinstellung:

Stellen Sie den angeschlossenen seriellen Port ein.

Die Baudrate muss mit der Baudrate im Ionometer **IM806** übereinstimmen. Sie können die Einstellung mit einem Klick auf die kleinen Pfeile im Feld ändern. Bestätigen Sie die Änderungen mit einem Klick auf den Knopf "Speichern und Schließen".

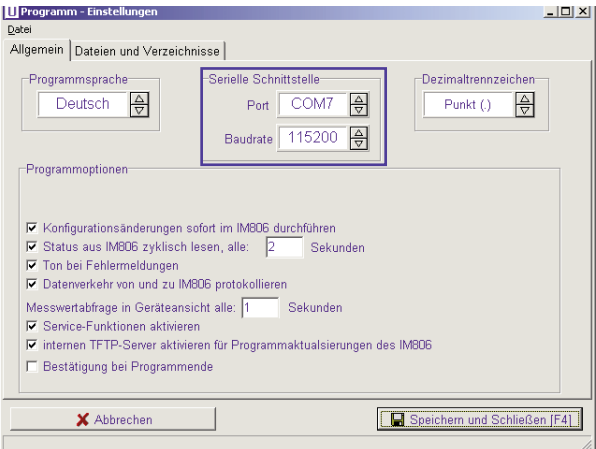

## Bild 17 Programmeinstellung

Die Vorwahl des Dezimaltrennzeichens wird für die Anzeige und den Datenexport des optionalen Temperatur- und Feuchtesensors in eine Textdatei und nach EXCEL benutzt.

Die im Register "Dateien und Verzeichnisse" angegebene Verzeichnisse werden bei der Installation in den öffentlichen Ordnern, bis XP unter: *C:\Dokumente und Einstellungen\All Users\Dokumente\IM806\Daten* und ab Vista unter: *C:\Users\Public\Documents\IM806\Daten* angelegt.

### **10. Das PC - Programm IM806.EXE**

Bei einer erfolgreichen Verbindung wird in der Statuszeile das grüne Online Feld angezeigt. Die Serien-Nr., die Betriebsdauer, die Akkuspannung und der Betriebsstatus des angeschlossenen **IM806** werden im IM806-Info Bereich angezeigt.

Können Sie keine Verbindung zum **IM806** herstellen, prüfen Sie bitte:

- 1. Ist das **IM806** eingeschaltet?
- 2. Ist das Verbindungskabel am Ionometer in der Buchse "Serieller Anschluss" und am PC am seriellen Anschluss einge steckt?
- 3. Ist der richtige serielle Port in der Programmeinstellung eingestellt?
- 4. Stimmt die im Programm eingestellte Baudrate mit der im **IM806** eingestellten Baudrate überein?

## **10.2 Bedienung**

System-Meldungen vom Programm oder **IM806** werden in einem eigenen System-Meldungsfenster angezeigt. Bei Alarmmeldungen öffnet sich das Fenster selbständig. Es kann mit der Funktionstaste [F2] ein- und ausgeblendet werden.

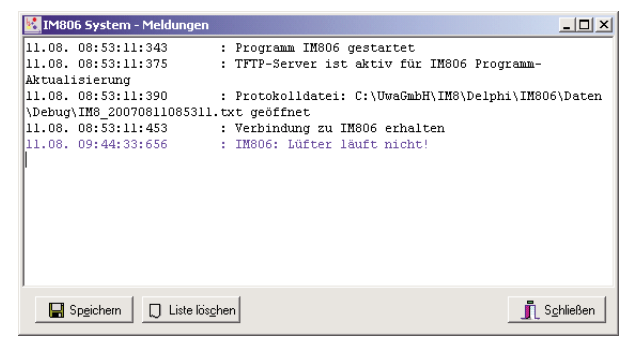

Bild 18 Systemmeldungen

Meldungen vom Programm werden in schwarzer Farbe ausgegeben, Meldungen vom **IM806** in blauer Farbe und Fehlermeldungen vom Programm werden in roter Farbe ausgegeben.

**10. Das PC - Programm IM806.EXE**

Sie können die Meldungen in eine Textdatei speichern und auch löschen.

Im oberen rechten Bereich der Programmmaske können Sie durch Klick auf den entsprechenden Knopf das **IM806** fernsteuern.

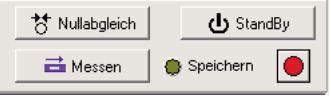

Bild 19 Fernsteuerung des **IM806**

Über den Menüpunkt "IM806 Module" können 4 Module zur Einstellung und Datenübernahme aktiviert werden. Position und Größe der Module werden gespeichert.

Im Modul "IM806 Einstellungen" können alle Einstellungen vorgenommen werden die Sie auch am **IM806** einstellen können. Außerdem können Sie hier auch den Analog-Ausgang des IM806 konfiguerieren

Wenn im Programm die Einstellung "Konfigurationsänderungen sofort im IM806 durchführen" aktiviert ist, dann werden beim Verlassen des Eingabefeldes im Modul (mit Tab oder ENTER Taste) der neue Wert sofort an das IM806 übertragen und ist wirksam. Ausgenommen hiervon ist die Einstellung von Datum und Uhrzeit.

Sie können die aktuelle Konfiguration mit dem Knopf "Von IM806 lesen" einlesen und alle Einstellungen mit dem Knopf "In IM806 schreiben" zum **IM806** übertragen.

In allen Modulen haben die Knöpfe mit dem Symbol das Lesen des oder der Parameter und die Knöpfe mit dem Symbol das Schreiben des Parameters zur Folge.

**10. Das PC - Programm IM806.EXE**

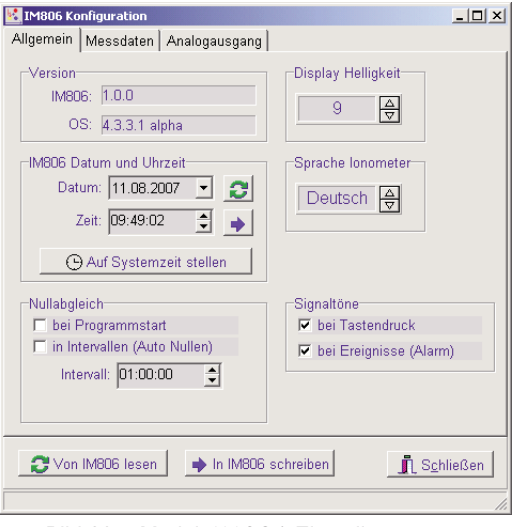

Bild 20 Modul **IM806** Einstellungen

Das Modul "IM806 Messwertanzeige" zeigt den aktuellen Messwert des **IM806** an. Wird das Modul in der Größe geändert, so ändern sich auch die Anzeigegröße.

Eine Anzeige erfolgt nur im Betriebsmodus "Messen",

Die Anzeige kann mit der Taste [F8] aktiviert und deaktiviert werden.

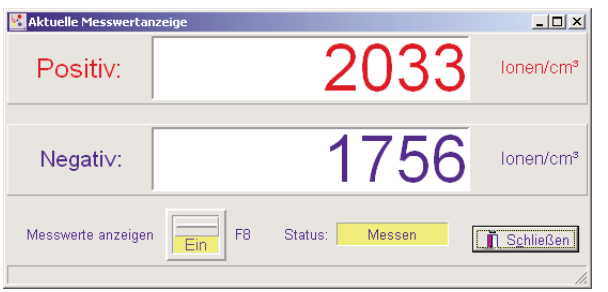

### Bild 21 Modul **IM806** Messwertanzeige

**10. Das PC - Programm IM806.EXE**

Mit dem Modul "IM806" Datenübernahme können gespeicherte Daten im **IM806** gelesen und in eine Text-Datei oder in ein EXCEL-Arbeitsblatt übertragen und als Diagramm darsgestellt werden. Es kann eine EXCEL-Vorlagendatei in der Programmeinstellung selektiert werden. Nach Generierung des Diagramms wird das EXCEL-Makro "IMStart" aufgerufen. Dadurch können die Messdaten automatisch weiterverarbeitet werden.

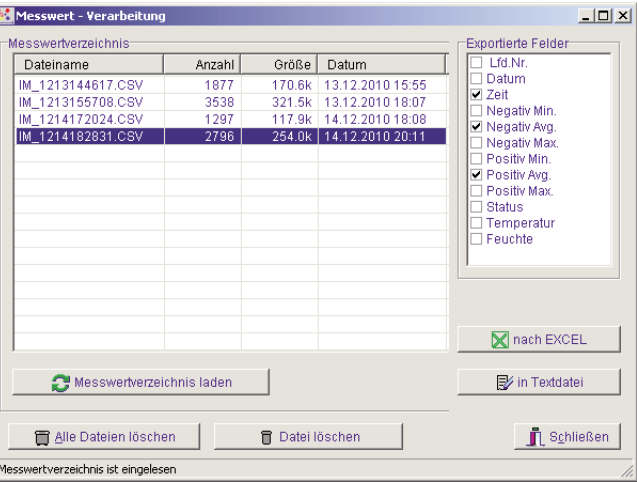

### Bild 22 Modul **IM806** Messwert-Verarbeitung

Laden Sie zunächst das Messwertverzeichnis.

Selektieren Sie die Messwertdatei, die Sie exportieren möchten. Wählen Sie im Auswahlfenster die zu exportierende Felder aus. Starten Sie den Export nach EXCEL oder in eine Text-Datei.

Bei installiertem Temperatur- und Feuchtesensor ist auf korrekte Einstellung des Dezimaltrennzeichens zu achten.

Hinweis: Große Dateien (mehr als 500 Messwert Sätze) werden wesentlich schneller mit einem FTP-Client übertragen.

Sie können in diesem Modul auch einzelne Messwert-Dateien oder auch alle Messwertdateien im **IM806** löschen.

### **10. Das PC - Programm IM806.EXE**

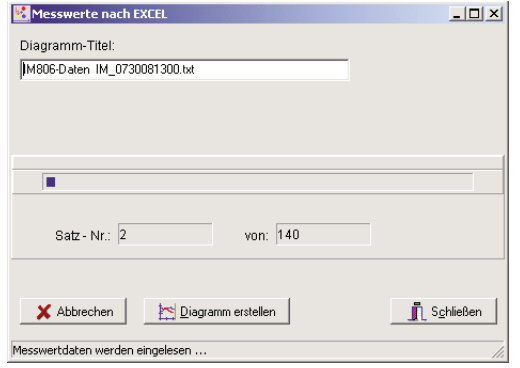

Bild 23 Datenexport nach EXCEL

Das Modul "IM806 Systemkonfiguration" muss in der Programmeinstellung freigegeben werden.

Das Modul hat 3 Register.

Sie können in diesem Modul:

- die Netzwerkeinstellungen des **IM806** vornehmen
- die Baudrate verändern
- die Programmaktualisierung konfigurieren
- Kalibrier- und Einstellwerte verändern
- Service-Intervalle verändern

Änderungen in diesem Modul werden **nicht** automatisch in das **IM806** übertragen.

Änderungen dieser Parameter können einen System-Neustart des **IM806** zur Folge haben.

Die Angaben zur Netzwerkeinstellung erhalten Sie von Ihrem Netzwerk-Administrator.

**Hinweis: In diesem Modul vorgenommene Änderungen können sich auf die Funktion des IM806 auswirken.**

**10. Das PC - Programm IM806.EXE**

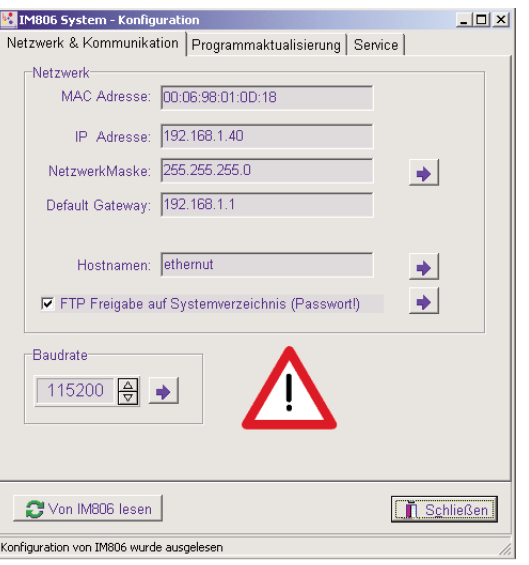

Bild 24 **IM806** Systemkonfiguration

Hinweis zur Benutzung des FTP Zugangs:

Für den Zugriff per FTP zu den Messwertdateien benötigen Sie keinen Benutzernamen und kein Passwort. Das FTP-Hauptverzeichnis ist das Verzeichnis in dem die Messwertdateien gespeichert werden.

Wenn Sie die FTP-Freigabe aktivieren, dann wird das Hauptverzeichnis der SD-Speicherkarte als FTP-Hauptverzeichnis aktiviert. In diesem Falle benötigen Sie eine Benutzerkennung und ein Passwort.

Die Benutzerkennung und das Passwort für den vollen SD-Speicherkarten Zugang finden Sie auf dem Aufkleber in der letzten Seite.

### **11. Programmaktualisierung im IM806**

## **11. Programmaktualisierung im IM806**

Das Betriebsprogramm vom **IM806** wird ständig weiterentwickelt. Neu entwickelte Versionen des Betriebssystemes können von der Hersteller-Internetseite geladen werden und mit einem TFTP-Server über das Netzwerk in das **IM806** geladen werden. Eine TFTP-Serverfunktion ist im Programm IM806.EXE enthalten. Bei Benutzung des im Programm IM806.EXE integrierten TFTP-Servers muss das Programm aktiv (gestartet) sein. Eine installierte Firewall darf den verwendeten TFTP - Netzwerk Port 69 nicht sperren.

## **11.1 Vorbereitung**

Sie benötigen für die Programmaktualisierung:

- das Ionometer IM806
- einen PC mit installiertem Programm IM806.EXE
- das serielle Verbindungskabel (Pos. 5 im Bild 2)
- das blaue Netzwerk-Kabel (Pos. 6 im Bild 2) **oder** das Netzwerk-Kreuzkabel mit den roten Steckern (Pos. 7 im Bild 2)
- die Programmdatei IM806.BIN

Beim Anschluss des **IM806** an einen Netzwerk-.Hub, -Switch oder Router verwenden Sie das blaue Netzwerk-Kabel (Pos. 6 im Bild 2) oder ein anderes geeignetes Netzwerk-Patch-Kabel.

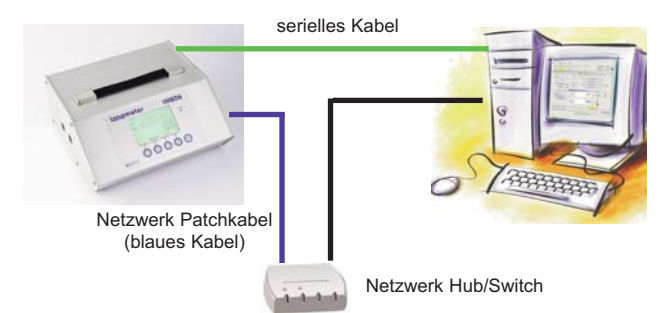

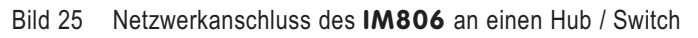

**11. Programmaktualisierung im IM806**

Beim direkten Netzwerkanschluss des **IM806** benutzen Sie bitte das Netzwerk-Kreuzkabel mit den roten Steckern (Pos.7 im Bild 2).

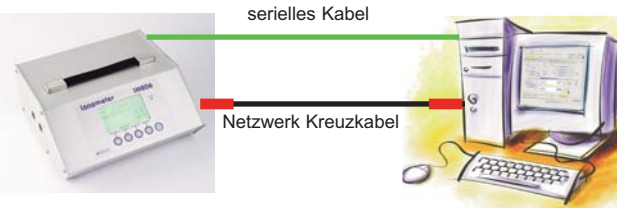

Bild 26 Netzwerkanschluss des **IM806** an den PC

Starten Sie das Programm IM806.EXE und öffnen Sie das Modul "IM806 Systemkonfiguration" (Seite 34).

Prüfen Sie die Einstellungen der Netzwerk-Adressen im Register "Netzwerk und Kommunikation" (Bild 24). Die Daten erhalten Sie von Ihrem Netzwerk-Administrator.

**Hinweis:** Die IP-Adresse des **IM806** muss im Konfigurationsspeicher des **IM806** abgespeichert sein. In Netzwerken mit DHCP-Servern kann eine IP-Adresse angezeigt werden, die jedoch nicht im Konfigurationsspeicher gespeichert ist. Speichern Sie deshalb die IP-Adresse des **IM806** mit einem Klick auf den Knopf mit dem blauen Pfeil neben dem Eingabefeld "Netzwerkmaske". Das **IM806** führt einen Neustart durch.

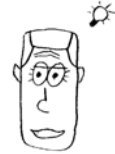

Die Konfiguration des Netzwerkes muss für eine erfolgreiche Programmaktualisierung korrekt vorgenommen werden.

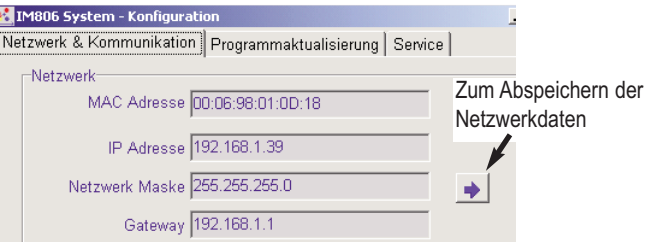

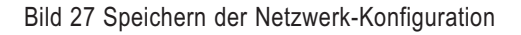

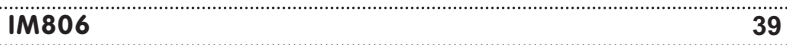

## **11. Programmaktualisierung im IM806**

Die folgende Verbindungsprüfung wird auch vom Programm IM806.EXE beim Start der Firmware-Aktualisierung durchgeführt. Bei den Betriebssystemen VISTA und Windows 7 muss das Programm hierzu als Administrator gestartet werden (rechte Maustaste auf das Programmsymbol und dann "als Administrator ausführen" aktivieren).

Prüfen Sie die Netzwerkverbindung zwischen PC und **IM806**: Starten Sie auf dem PC das Programm CMD.EXE über "Start"-> "Ausführen"-> "CMD" ->OK

oder: "Start"->Programme"->"Zubehör"-> "Eingabeaufforderung" Geben Sie das Kommando "ping" <IP-Adresse vom IM806> ein. Ersetzen Sie Ausdruck <IP-Adresse vom IM806> durch die reale IP-Adresse des **IM806**.

## Ein Beispiel:

**ex** Verknüpfung mit cmd.exe Microsoft Windows XP [Version 5.1.2600]<br>(C) Copyright 1985-2001 Microsoft Corp.  $C:\$ ing 192.168.1.39 Ping wird ausgeführt für 192.168.1.39 mit 32 Bytes Dat Antwort von 192.168.1.39: Bytes=32 Zeit<1ms TTL=64 Antwort von 192.168.1.39: Bytes=32 Zeitkims TTL=64<br>Antwort von 192.168.1.39: Bytes=32 Zeitkims TTL=64 Antwort von 192.168.1.39: Bytes=32 Zeit<1ms TTL=64 Ping-Statistik für 192.168.1.39: Pakete: Gesendet =  $4$ , Empfangen =  $4$ , Verloren = 0 Ca. Zeitangaben in Millisek.: Minimum = 0ms, Maximum = 0ms, Mittelwert = 0ms  $|C: \setminus \rangle$ 

Bild 28 Netzwerk - Verbindungstest zum **IM806**

Bei erfolgreicher Verbindung werden die Antworten und die hierfür benötigte Zeit ausgegeben. Wurden alle Anfragen beantwortet, dann ist die Netzwerk-Verbindung vorhanden.

Stellen Sie nun die Adresse des TFTP-Servers im Register "IM806 Firmware Aktualisierung" ein. Wenn Sie den im Programm

## **Ionometer IM806**

**11. Programmaktualisierung im IM806**

IM806.EXE integrierten TFTP-Server benutzen, dann entspricht die TFTP-Server-Adresse der IP-Adresse des PC's. Diese IP-Adresse wird in der Beschriftung des Knopfes "System IP Adresse x.x.x.x benutzen" angezeigt. Mit einem Klick auf den Knopf wird die angezeigte IP-Adresse in das **IM806** übertragen.

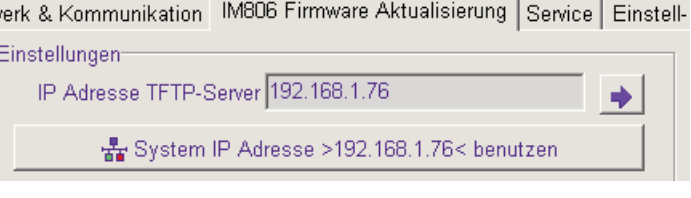

## Bild 29 Anzeige der TFTP-Server - IP-Adresse

Alternativ geben Sie diese IP-Adresse des TFTP-Servers (PC) im Register "IM806 Firmware Aktualisierung" in das Feld "IP-Adresse TFTP-Server" ein und speichern Sie diese IP-Adresse mit einem Klick auf den Knopf mit dem blauen Pfeil neben dem Eingabefeld.

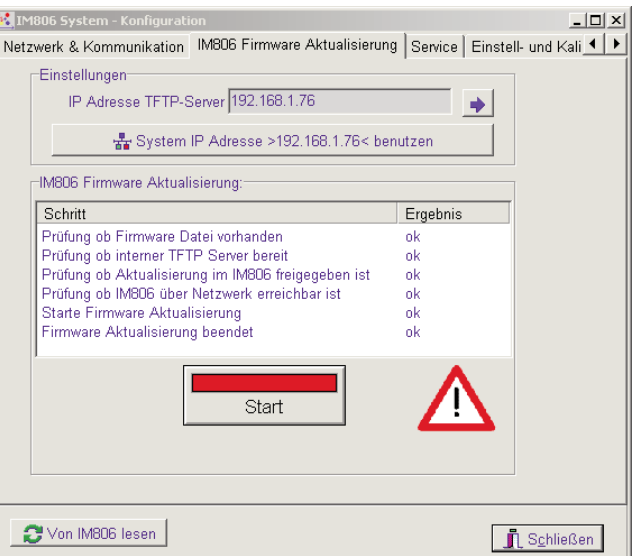

Bild 30 **IM806** Systeimeinstellungen -> IM806 Firmware Aktualisierung

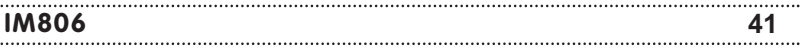

. . . . .

## **11. Programmaktualisierung im IM806**

## **11.2 Durchführung**

Zum Starten der Firmware-Aktualisierung klicken Sie auf den Knopf "Start" (Bild 30). Das Programm führt folgende Prüfungen durch:

1. Prüfung ob die Firmware Datei vorhanden ist.

Wird die Firmware-Datei (IM806.BIN) als nicht vorhanden gemeldet (Ergebnis = Fehler), so kopieren Sie die Datei IM806.BIN in das in den Programmeinstellungen im Register "Dateien und Verzeichnisse" angegebene Verzeichnis:

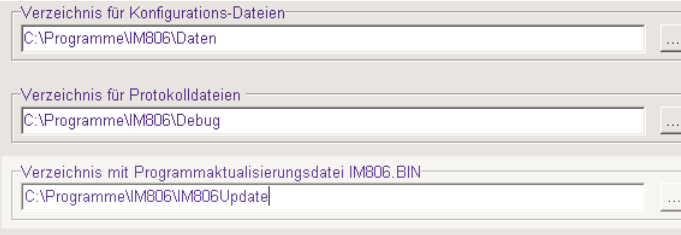

Bild 31 Eingabe Pfad mit Aktualisierungsdatei IM806.BIN

2. Prüfung ob der interne TFTP-Server aktiv ist. Diese Prüfung erfolgt nur dann, wenn als TFTP-Server das Programm gewählt wurde. Ist das Ergebnis hier "Fehler", so ist der TFTP-Server in den Programmeinstellungen zu aktivieren.

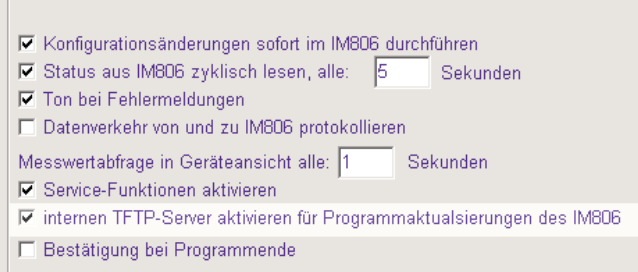

Bild 32 Aktiviern des internen TFTP-Serers

3. Prüfung ob hardwaremäßig die Aktualisierung im **IM806** freigegeben ist. Standardmäßig ist die Aktualisierung im **IM806** freigegeben. Durch Entfernen einer Brücke im **IM806** kann die Aktualisierung gesperrt werden.

Ó

**11. Programmaktualisierung im IM806**

4. Prüfung ob das **IM806** über das Netzwerk erreichbar ist.

Die Netzwerkverbindung zwischen PC und **IM806** wird geprüft. Diese Funktion ist bei den Betriebssystemen und Vista und Windows 7 nur möglich wenn das Programm mit Administratorberechtigung gestartet wurde. Bei Ausführung ohne Administrator-Rechte wird diese Prüfung ignoriert.

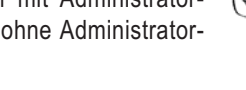

Wurden alle Prüfungen 1 bis 4 erfolgreich durchgeführt, wird ein Merker im **IM806** gesetzt und ein Neustart ausgelöst.

Die Alarm LED leuchtet und es ertönen beim Einschalten zwei Signaltöne in kurzer Folge. Nach einer kurzer Zeit (ca. 5 Sekunden) beginnt die Alarm LED heftig zu flimmern. Das neue Programm wird geladen. Je nach Netzwerk-Bandbreite dauert dieser Vorgang ca. 5 Sekunden. Danach wird **IM806** mit der neuen Programmversion starten. In seltenen Fällen kann dabei die SD Speicherkarte nicht erfolgreich angesprochen werden. Schalten Sie in diesem Falle das **IM806** aus und wieder ein.

Der Erfolg der Firmware-Aktualisierung wird wie eine Prüfung in der Liste (Bild 30) angezeigt und auch in den System-Meldungen mit protokolliert.

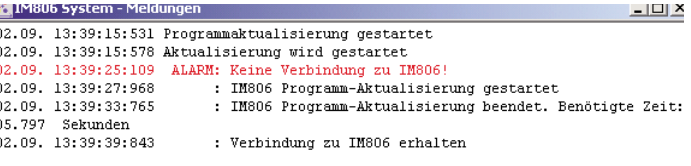

Bild 33 Systemmeldungen während der Programmaktualisierung

**Schalten Sie weder das IM806 noch den PC während der Aktualisierung aus!**

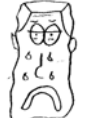

Der Merker bleibt auch nach einer unvollständigen Firmware-Aktualisierung gesetzt, was zu langen Einschaltzeiten führt. Ein gesetzter Merker kann mit Klick auf die Taste "Merker Programmaktualisierung im IM806 löschen" zurückgesetzt werden.

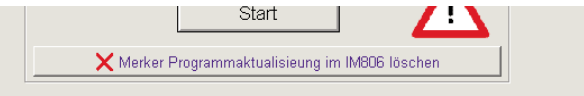

Bild 34 Knopf Merker zurücksetzen

.....  $\cdots$ 

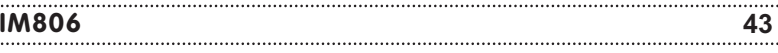

### **12. Sicherheitshinweise**

## **12. Sicherheitshinweise**

**Die Nichtbeachtung der Sicherheitshinweise kann zu Schäden am Gerät oder sogar zu Verletzungen von Personen führen!**

- <sup>l</sup> **Verwenden Sie das Ionometer IM806 nur zu dem vorgesehenen Zweck!**
- <sup>l</sup> **Vermeiden Sie das Eindringen von Flüssigkeiten in das IM806, in das Ladegerät und in das Netzgerät!**
- **.** Die Luft muss trocken und frei von Öl oder anderen **Stoffen sein, die den in der Probeluft befindlichen Staub an den Elektrodenwänden ablagern können.**
- **•** Vermeiden Sie deshalb Messungen in Luft mit leitfähigen **Stäuben wie Graphit oder ähnlichen Stoffen!**
- **•** Vermeiden Sie Kondensation der Luft in den Elektroden!
- <sup>l</sup> **Führen Sie keine Fremdkörper in das Messsystem (Rohrelektroden) ein!**
- **•** Halten Sie den Elektrodenverschluss frei! Quetschgefahr!
- <sup>l</sup> **Halten Sie das Ionometer IM806, das Ladegerät und das Netzgerät von Kindern fern!**
- <sup>l</sup> **Vermeiden Sie die Berührung der Folientastatur mit scharfen oder spitzen Gegenständen!**
- <sup>l</sup> **Nie in explosionsgefährdeten Räumen benutzen!**
- **.** Das Ladegerät und das Netzgerät nur in trockenen **Innenräumen benutzen!**

## **13. Technische Daten**

## **13. Technische Daten**

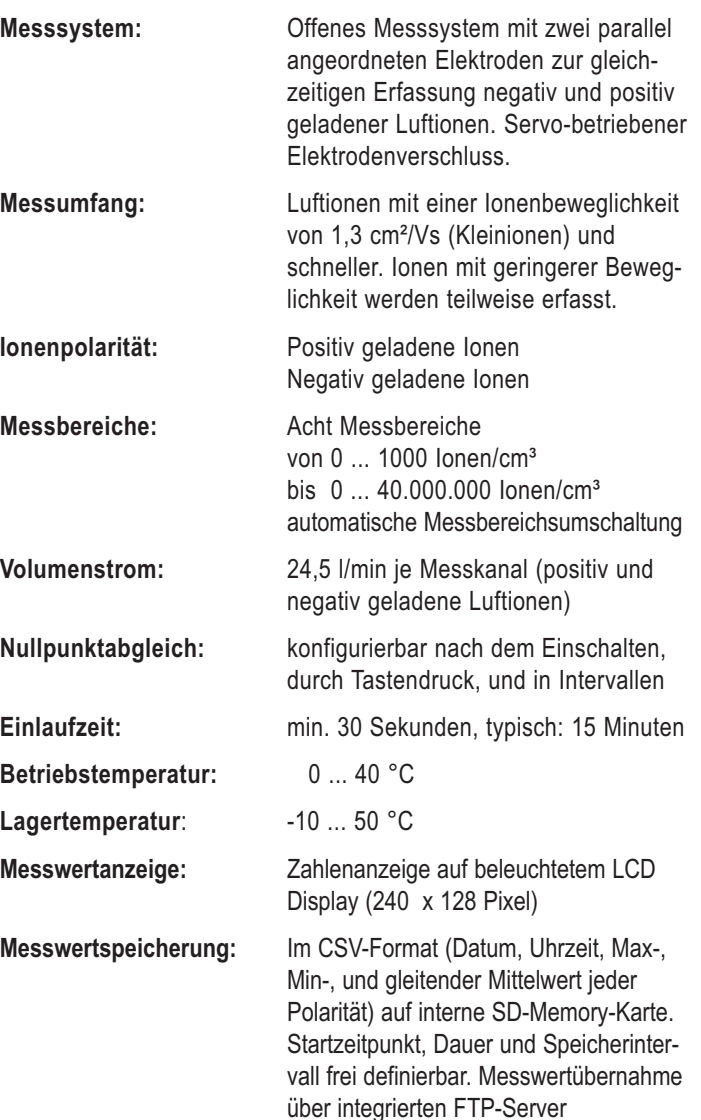

## **13. Technische Daten**

## **Fortsetzung Technische Daten**

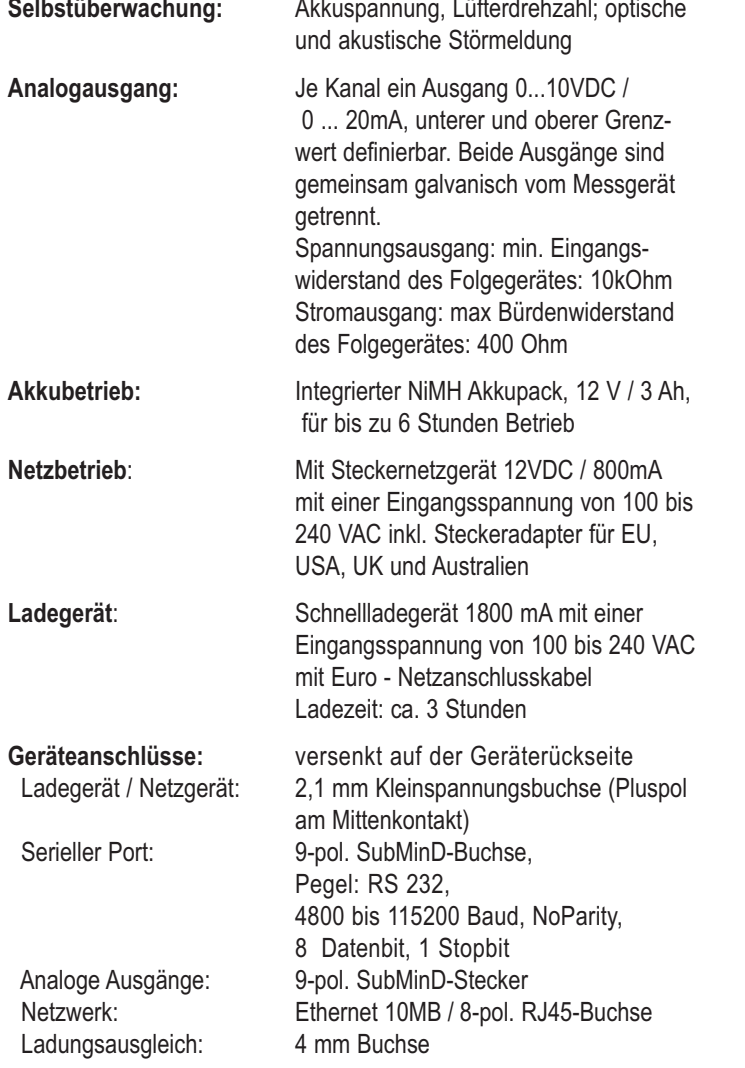

## **Ionometer IM806**

## **13. Technische Daten**

### **Fortsetzung Technische Daten**

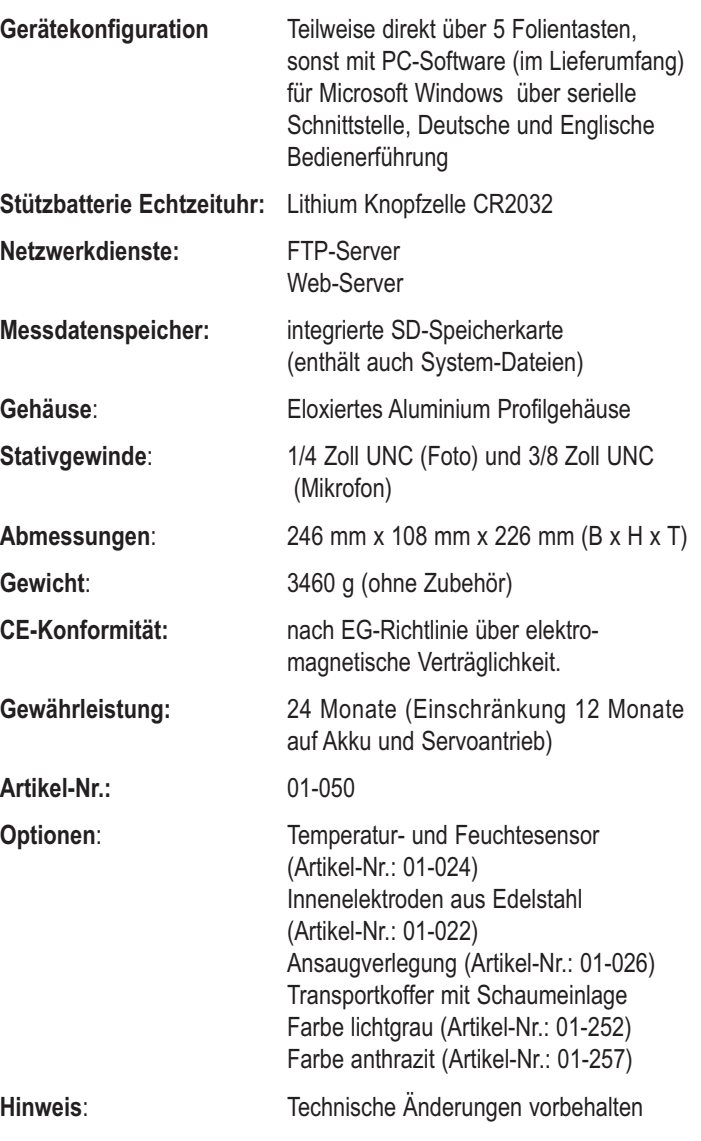

Microsoft, Windows und EXCEL sind eingetragene Warenzeichen der Microsoft Corporation.

### **14. Garantiebestimmungen**

## **14. Garantiebestimmungen**

Die Umweltanalytik Holbach GmbH gewährt auf das Ionometer **IM806** 24 Monate Garantie ab Kaufdatum mit Ausnahme vom Servoantrieb und dem Akku mit 12 Monaten Garantie. Sollten im Betrieb Störungen auftreten, wenden Sie sich bitte an Ihren Händler oder Lieferanten.

Wir behalten uns die Reparatur oder den Austausch vor. Die dazu verwendeten Teile sind neu oder neuwertig. Zurückgenommene Teile gehen in das Eigentum der Umweltanalytik Holbach GmbH über. Durch eine Garantiereparatur tritt weder das für die ersetzten Teile noch für das Ionometer **IM806** eine Verlängerung der Garantiezeit ein.

Ausgeschlossen von der Gewährleistung sind Schäden, die durch unsachgemäße Behandlung, Bedienungsfehler, Missbrauch, äußere Einflüsse, Blitzschlag / Überspannung, Veränderungen der Produkte sowie Anbauten entstehen. Des Weiteren ausgeschlossen sind Verschleißteile (z.B. Batterien, Sicherungen), sowie durch Verschleißteile entstandene Schäden (z.B. durch das Auslaufen von Batterien). Ebenfalls ausgeschlossen sind Transportschäden, Folgeschäden, Kosten für Ausfall- und Wegezeiten.

Der Gewährleistungsanspruch erlischt bei Reparaturen durch nicht autorisierte Stellen oder wenn die an den Produkten befindliche Fabrikationsnummer entfernt oder unleserlich gemacht wurde. Die Gewährleistung kann nur gegen Vorlage eines eindeutigen Kaufbeleges (Rechnung oder Kassenbeleg) erfolgen. Senden Sie bitte im Reparaturfall das Gerät sorgfältig verpackt (möglichst in Originalverpackung mit Umkarton) mit einer ausführlichen Fehlerbeschreibung ausreichend freigemacht an Ihren Händler oder an die Umweltanalytik Holbach GmbH.

Unfreie Sendungen können leider nicht angenommen werden.

Handbuch: 1.1.2 vom April 2011 Softwarestand: 1.2.2 IM806 Firmwarestand: 1.1.2

**Anhang A Die Ansaugverlegung für das IM 806**

## **Anhang A: Die Ansaugverlegung**

Die optionale Ansaugverlegung (Artikel Nr. 01-026) ermöglicht eine gezielte Ansaugung von Luft. Durch den erhöhten Abstand zum Ionometer können (kleine) Ionenquellen ohne Beeinflussung durch das Ionometer vermessen werden.

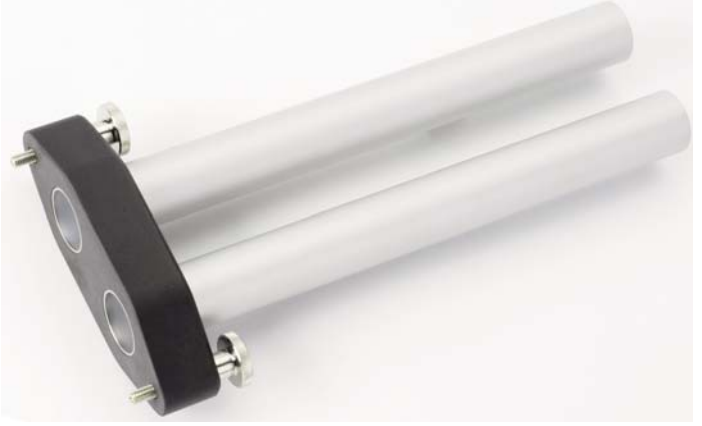

Bild 35 Die opotionale Ansaugverlegung, Länge 19 cm

Die beiden eloxierten Aluminium-Rohre sind elektrisch leitend mit einer der beiden Rändelschrauben verbunden. Damit können externe elektrostatische Ladungen über das Gehäuse des **IM806** abgeleitet werden. Benutzen Sie hierzu das beiliegende Ableitkabel (Bild 2, Nr.4).

### **Die Montage der Ansaugverlegung:**

Schrauben Sie mit den beiden Rändelschrauben die Ansaugverlgung auf die Eingangsseite (siehe Bild 36 auf der Folgeseite). Drehen Sie die Schrauben nur handfest zu. Die beiden Rohre werden beim Anschrauben über die Befestigungsschrauben elektrisch mit dem Gehäuse verbunden.

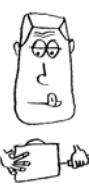

### **Anhang A Die Ansaugverlegung für das IM 806**

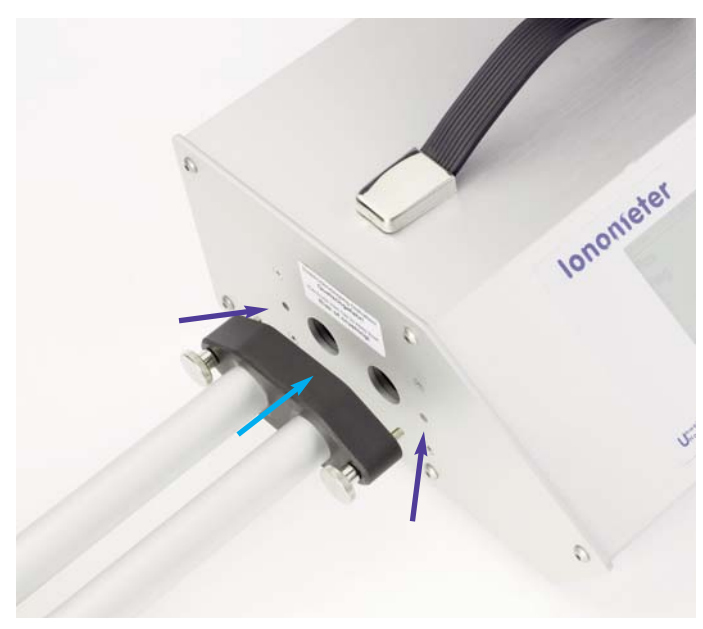

Bild 36 Montage der Ansaugverlegung

**Sicherheitshinweis: Berühren Sie mit den Röhren der Ansaugverlegung niemals spannungsführenden Teile. Es besteht Kurzschlussgefahr!**

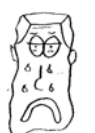

## **Ionometer IM806**

**Anhang B Die Transportkoffer für das IM 806**

## **Anhang B: Die Transportkoffer**

Für den Transport des **IM806** einschließlich einigem Zubehör stehen Transportkoffer in den Farben lichtgrau und anthrazit mit gefräster Schaumeinlagezur Verfügung.

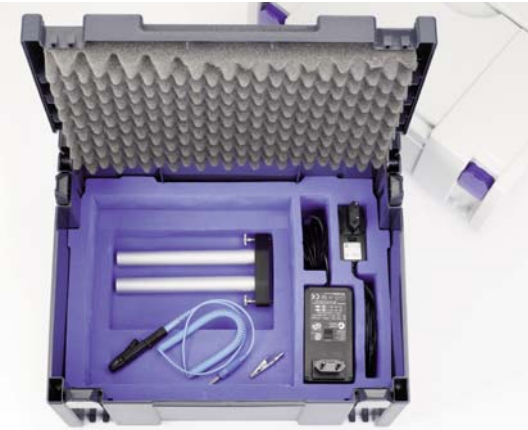

Bild 37 Transportkoffer offen, Zubehörfach ist sichtbar

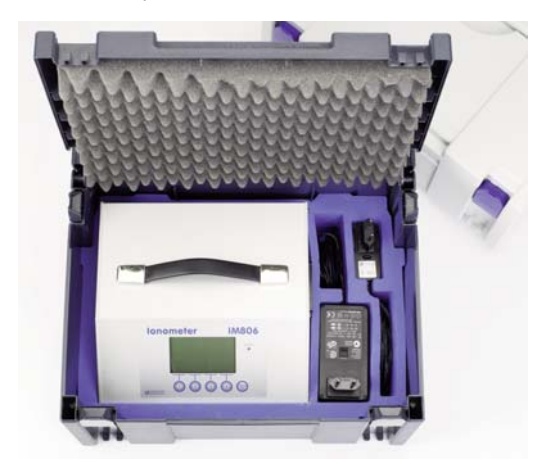

Bild 38 Transportkoffer offen, mit **IM806**

**Hinweis:** In den Transportkoffer ist kein Platz für die Netzwerkkabel vorgesehen, da diese üblicherweise stationär eingesetzt werden.

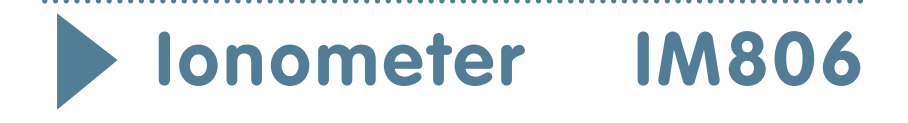

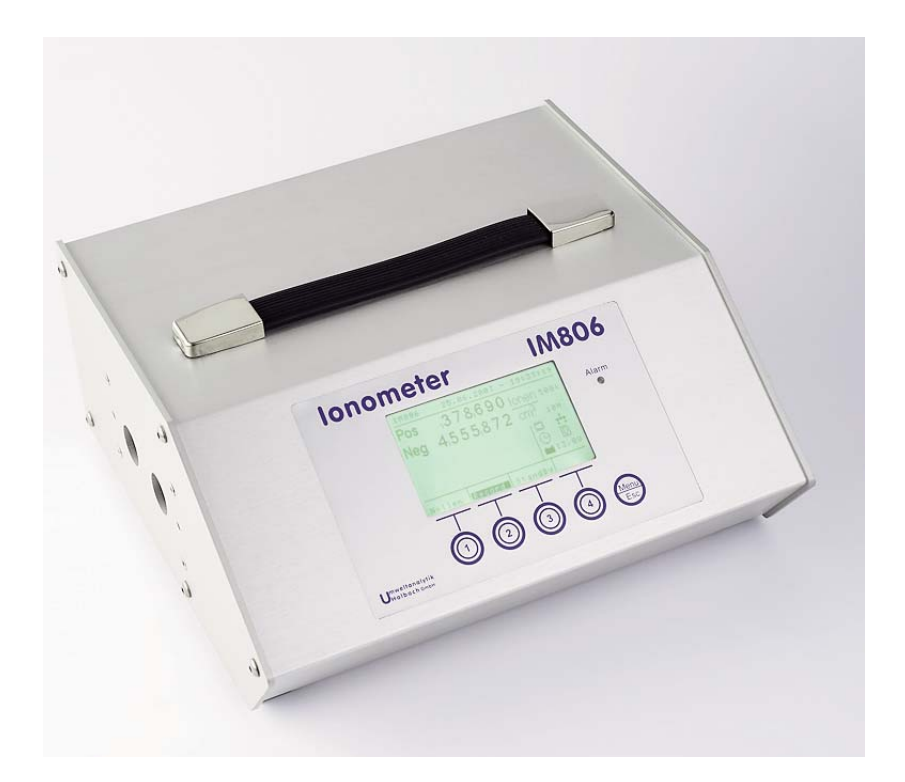

# **Handbuch**

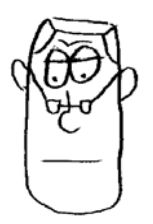

Dies ist Herr I. Emacht. Er kennt das **IM806** und begleitet Sie beim Lesen dieses Handbuches.

### **Alt - Batterie Hinweis**

In diesem Gerät befinden sich Batterien

1 Stück Lithium Knopfzelle Typ CR2032 für Energiepufferung der Echtzeituhr 1 Stück Industriebatterie (Akku) Typ NiMH 12 Volt für den Betrieb des Gerätes Altbatterien (auch Akkus sind Batterien im Sinne des Batteriegesetzes) dürfen nicht in den Hausmüll.

Verbraucher sind verpflichtet, Batterien zu einer geeigneten Sammelstelle bei Handel oder Kommune zu bringen.

Die Batterien dieses Gerätes können nach Gebrauch auch bei uns abgegeben werden.

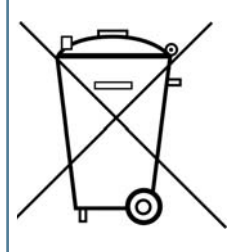

Altbatterien enthalten möglicherweise Schadstoffe oder Schwermetalle, die Umwelt und Gesundhheit schaden können.

Batterien werden wiederverwertet, sie enthalten wichtige Rohstoffe wie Eisen, Zink, Mangan oder Nickel.

Das Symbol Mülltonne bedeutet: Batterien und Akkus dürfen nicht in den Hausmüll.

Die Batterien in diesem Gerät enthalten kein Blei, Cadmium oder Quecksilber.

Bitte lesen Sie vor Inbetriebnahme von **IM806** das Handbuch sorgfältig durch.

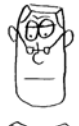

UMWEITANAIYTIK www.holbach.biz

Umweltanalytik Holbach GmbH Sumberweg 3, D-66687 Wadern Telefon.+49 (0) 6874 / 182277 Fax: +49 (0) 6874 / 182278  $\inf$ o@holbach.biz